Användarmanual för

# Schemaläggning och förboka/boka i TimeEdit

vid Karolinska Institutet

# Allmänt om Schemaläggning vid KI

På KI har TimeEdit använts länge för lokalbokning men sedan 2022 används TimeEdit även för schemaläggning av lärosätets kurser på grundnivå och avancerad nivå.

Målet med schemaläggningen i TimeEdit (TE) är att alla KI:s studenter, oavsett inom vilken utbildning de läser, ska kunna hitta sitt eget schema på ett och samma ställe, dvs i TE. På längre sikt ska även personal som deltar i undervisning kunna se sitt eget schema i TE.

För att studenten ska kunna se sitt eget schema efter hen registrerat sig måste kurstillfället finnas inlagt på schemaposterna. Det går att både förbeställa lokaler och schemalägga innan kurstillfället är klart men då måste man så snart det är klart lägga till det på alla schemaposter.

Schemaläggning är komplext och innehåller många olika moment, vi rekommenderar därför att man som schemaläggare inte är sällananvändare utan jobbar regelbundet i systemet

TimeEdit består av flera olika delar där TE Core är kärnan i systemet och den del som används för schemaläggning, lokalbokning och resurshantering.

TE Exam är den del som används för att planera och schemalägga tentamina. På KI används dessa verktyg av avancerade användare, såsom schemaläggare och administratörer.

#### Lokal och Plats

Vid schemaläggningen ingår det att ange var undervisningen ska äga rum. Det finns tre olika typer av bokningsregler för KI:s lokaler:

- **Undervisningslokaler som måste förbokas/beställas** Det gäller alla gemensamma undervisningslokaler på campus Solna och alla stora lokaler på campus Flemingsberg som Fastighetsavdelningen ansvarar för.
- **Tentamenslokaler som måste förbokas/beställas** Det gäller alla gemensamma skrivsalar och skrivrum avsedda för examination på campus Solna och campus Flemingsberg.
- **Lokaler som alltid kan bokas**

Det är KI:s gemensamma grupprum i Flemingsberg och institutionens egna lokaler.

Fastighetsavdelningen ansvarar för alla KI:s gemensamma undervisnings- och tentamenslokaler i Solna och Flemingsberg. För de institutioner som valt att lägga in sina egna lokaler i TimeEdit så sker även all interna bokning av de egna lokalerna i TE. En institutions egna lokaler kan du endast boka om du har behörighet till den institutionen i TE.

Plats ska användas vid **digital undervisning** där ingen fysisk lokal ska användas och när undervisningen ska vara på annan fysisk plats än KI:s lokaler t.ex. i något av sjukhusets lokaler, på annat lärosäte eller utomhus.

## Tid före och efter

Tid före/efter är den förberedelsetid som behövs för att ställa iordning inför och efter undervisningen i lokalen. Det är också den tiden inklusive undervisningstiden som lokalen är öppen. Vid förbeställning eller bokning av KI:s gemensamma undervisningslokaler måste tid före och efter bokas före och efter schemaposten.

Det är viktigt att boka tid före om man har bokat första morgontiden för en lokal, så att lokalen öppnas den tid som man vill komma in och förbereda.

## Kurs och kurstillfälle

Schemaläggningen görs för hela kursen och varje kurstillfälle. Den optimala hanteringen är att kurstillfället finns i TE när man påbörjar arbetet med schemaläggning och förbeställning av lokaler. Då slipper man lägga till det vid ett senare tillfälle på alla schemaposter med hjälp av [massändring](https://medarbetare.ki.se/media/97935/download) och minimerar risken att inte rätt kurstillfälle finns kopplat till schemaläggningen när registreringsperioden startar. Är kurstillfället inte kopplat till schemat när studenterna registrerar sig på sitt kurstillfälle innebär det att de inte kan se sitt eget schema. För att kurstillfället ska finnas i TE måste det vara klart och inlagt i utbildningsdatabasen Selma. Då

förs uppgifterna över till Ladok för att därifrån överföras till TE. Är det en helt ny kurs överförs kurskoden och kurstillfället till Ladok först när det allra första

kurstillfället är klart och inlagt i utbildningsdatabasen.

Är du osäker på när kurstillfället är klart, kontakta den på din institution som lägger in kurstillfällen i Selma eller programmets UN-handläggare.

#### Grupper

Utöver kurs och kurstillfälle går det även att schemalägga grupper i TE. Gruppindelningen gör man i Ladok och grupperna läses sedan över till TE. Schemalägger man även på gruppnivå så ser studenten de schemaposter som gäller både för hela kursen och de schemaposter som gäller för hens egen grupp så snart hen registrerat sig på kurstillfället. Mer information om grupper finns i manualen [Grupphantering i TimeEdit](https://medarbetare.ki.se/media/97925/download)

## Skapa en förbeställning/bokning i TimeEdit

När man schemalägger och skapar en beställning/bokning måste man ange ett antal alternativ (objekt) för olika typer och ange en start och en sluttid. De olika typerna finns i Valdarutan och de olika alternativen visas när en typ är markerad i valdarutan. Start- och sluttid anges sedan i kalendern.

Vilka typer du ska välja ett alternativ för beror på vilken beställning/bokning du ska göra, dvs om du vill ha beställa KI:s gemensamma undervisningslokaler, KI:s gemensamma tentamenslokaler eller om du vill ha en lokal som inte behöver beställas utan alltid är bokningsbar eller om du inte vill ha någon av KI:s lokaler utan istället använda dig av Plats.

I den här manualen går vi igenom följande:

- 1. Förbokning av undervisningslokal inför nästa termin.
- 2. Beställa tentamenslokal via Tentamensservice
- 3. Boka lokal som alltid är bokningsbar
- 4. Använda Plats istället för någon av KI:s fysiska lokaler
- 5. Boka tid före/efter

# 1. Förbokning av undervisningslokal inför nästa termin

När förbokningen av KI:s gemensamma undervisningslokaler inför nästa termin är öppen förbokar man enklast i samband med att man också börjar schemalägga kurstillfället.

#### **Kurstillfälle**

Den optimala hanteringen vid arbetet med schemaläggningen är att kurstillfället finns i TimeEdit (TE) när arbetet med schemaläggningen och förbeställningen börjar.

Det går att förbeställa och schemalägga innan kurstillfället är klart. Det är då viktigt att lägga till kurstillfället på alla schemaposter så snart det är klart och finns i TE.

Blir kurstillfället klart när förbokningen har stängt måste du vänta tills fördelningen av undervisningslokaler är klar och då lägga till kurstillfället.

När man lägger till samma uppgift på flera schemaposter samtidigt gör man det enklast med hjälp av [massändring.](https://medarbetare.ki.se/media/97935/download)

Det är viktigt att göra massändringen i god tid innan registreringsperioden öppnar så att studenterna får in kurstillfället på sitt eget schema när de registrerat sig.

#### **Kurs**

Om det är en ny kurs som aldrig tidigare getts vid KI kan det hända att både kurskod och kurstillfälle saknas i TE när arbetet med schemaläggningen och förbeställningen börjar. Kurskoden överförs då nämligen till TE från Ladok först när både kurskoden och kursens allra första kurstillfälle finns i Ladok.

Det är viktigt att även lägga till kurskoden till alla schemaposter och bokningar som hör till kursen så snart kurskoden är överförd och finns i TE Core.

I detta avsnitt beskriver vi hur du förbeställer i samband med schemaläggning oavsett om kurstillfället är klart och finns i TE eller inte. Vi beskriver också hur du gör när kurskoden fortfarande saknas.

För förbokningen av KI:s undervisningslokaler används TE Core och bokningsmallen Schemaläggning.

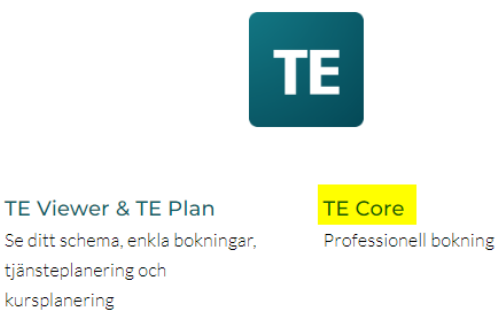

Börja med att logga in i TE Core

När du är inne i TE Core börja med att ange **bokningsläget Schemaläggning** i rubriken ovanför Valdarutan. Det bokningsläget ska alltid användas när du ska förboka eller boka lokal direkt och när du ska schemalägga.

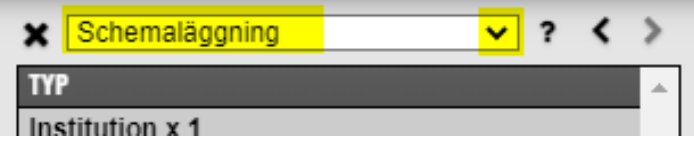

Vid förbokning av någon av KI:s gemensamma undervisningslokaler ska du ange ett alternativ för följande typer i valdarutan kopplade till beställningen och schemaläggningen:

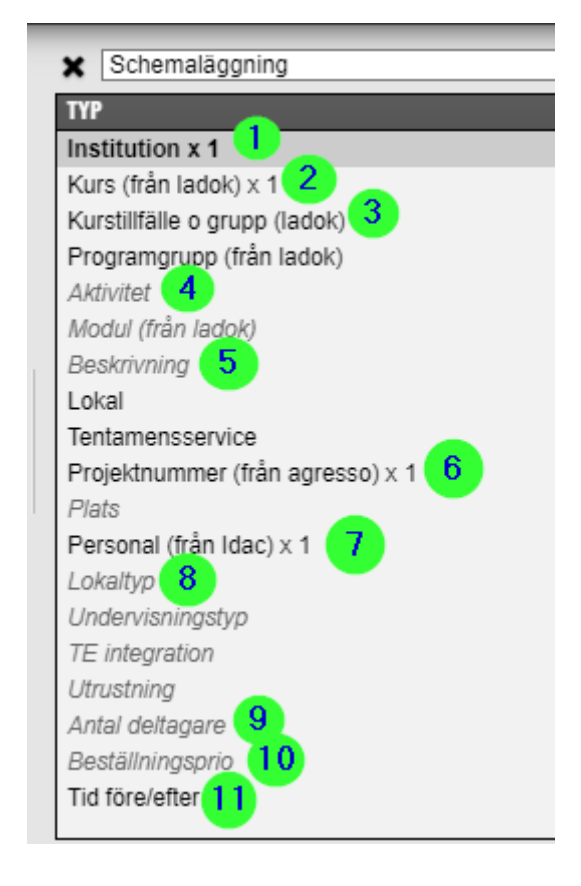

En del typer är obligatoriska medan andra går att lämna tomma, om det vid beställningstillfället är oklart, för att göra klart beställningen.

De uppgifter som lämnats tomma kan sedan läggas till på enstaka schemapost eller på flera schemaposter samtidigt med hjälp av massändring.

Utöver dessa olika typer kan man skriva in ytterligare information på bokningen/schemaposten i Bokningsinformation. Det kan vara ytterligare info till studenterna inför undervisningstillfället eller/och ytterligare önskemål om lokalen till FA-avdelningen

## **1.1. Institution**

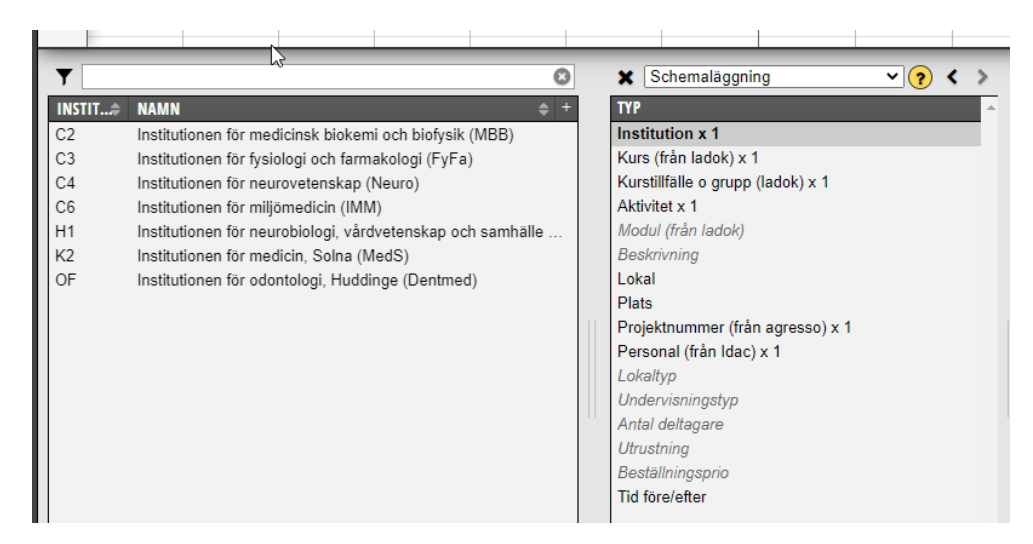

Markera institution i valdarutan.

Den institution som du senast använt visas i objektsrutan. De flesta har endast behörighet till sin institution, om du har behörighet till fler institutioner i TE så visas dessa i objektsrutan när du bockar ur Relaterade längst ner till vänster. Det är den kursansvariga institutionen som ska anges i anges i valdarutan.

Klicka på rätt institution i Alternativrutan så att den väljs och hamnar i Valdarutan…

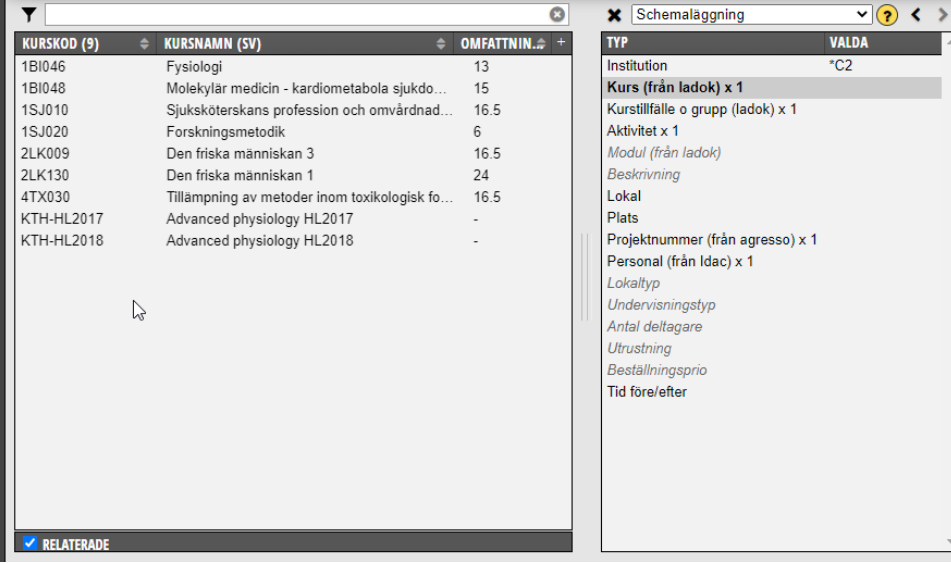

## **1.2. Kurs**

När Kurs (från ladok) är markerad i valdarutan visas i Alternativrutan till vänster de kurser du senast har använt.

Hittar du inte den kursen du ska schemalägga, prova att klicka bort bocken för Relaterade längst ner till vänster.

Hittar du den fortfarande inte prova att skriva kurskoden eller del av benämning i sökfältet ovanför.

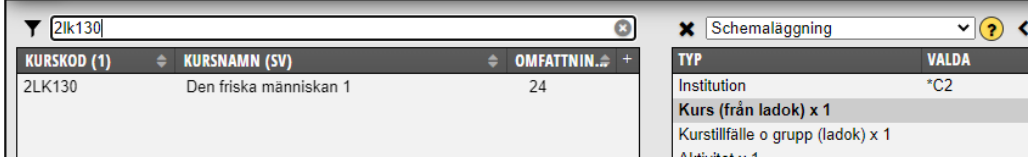

När du hittat kursen, klicka på den så att den blir vald och kommer över till Valdarutan:

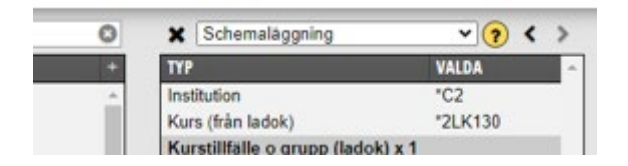

Om du ska beställa lokal till en helt ny kurs vars allra första kurstillfälle ännu inte är klart så finns det inga uppgifter att överföra från Ladok till TE. Ange då Kommer senare i sökfältet så att det visas som ett alternativ:

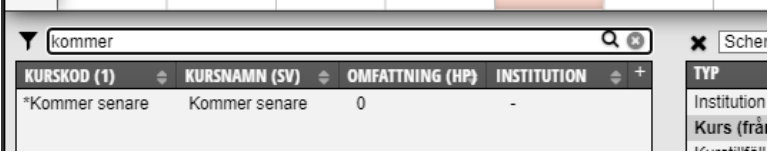

Klicka på det så att det hamnar i valdarutan. Så snart kurskoden finns i TE är det viktigt att lägga till den på alla schemaposter.

## **1.3. Kurstillfälle och grupp**

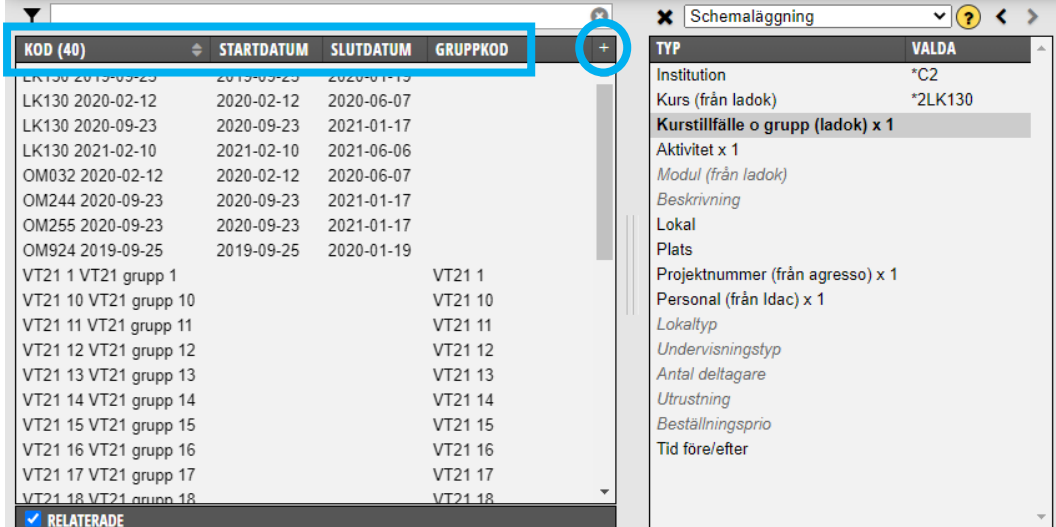

När kurstillfälle o grupp (från Ladok) är markerad så visas i alternativrutan till vänster de kurstillfällen och kursgrupper som finns att välja mellan.

**Viktigt!** För att hitta rätt kurstillfälle välj att visa kolumnerna Kod, Startdatum, Slutdatum o eventuellt gruppkod i alternativrutan till vänster. Kod är en sammanslagning av anmälningskoden och startdatum och för kursgrupperna är det en sammanslagning av gruppkod och benämning. Klicka på + i högra hörnet för att där ange vilka kolumner som ska visas.

Om kurstillfället inte är klart och inlagt i utbildningsdatabasen Selma så finns det heller inte i TE. Låt det då vara tomt i valdarutan vid kurstillfälle o grupp.

Så snart kurstillfället är klart och finns i TE ska det läggas till på alla schemaposter/förbeställningar som hör till det kurstillfället. Det kan göras innan förbeställningen stänger och när fördelningen av lokaler är klar och görs då enklast med hjälp av massändring.

I exemplet väljer vi inget kurstillfälle eftersom kurstillfället för HT21 ännu inte är klart och därför saknas i TE.

## **1.4. Aktivitet**

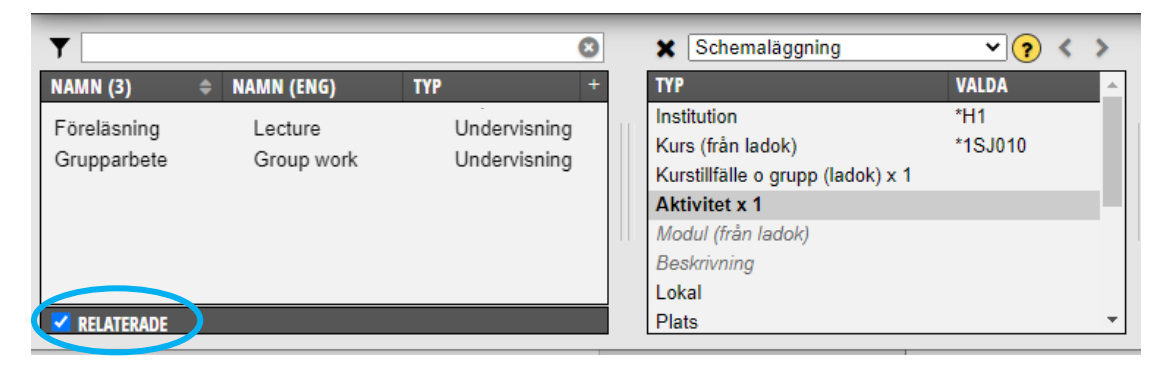

Du ska nu ange vilken Aktivitet som schemaläggningen och förbokningen gäller.

Kom ihåg att bocka ur Relaterade längst ner till vänster om du inte hittar den aktuella aktiviteten. Om det är en **digital utbildningsaktivitet** anger du det här. Eftersom man kan ange fler än en aktivitet så kan du då även ange vad för aktivitet det är som ska vara digital.

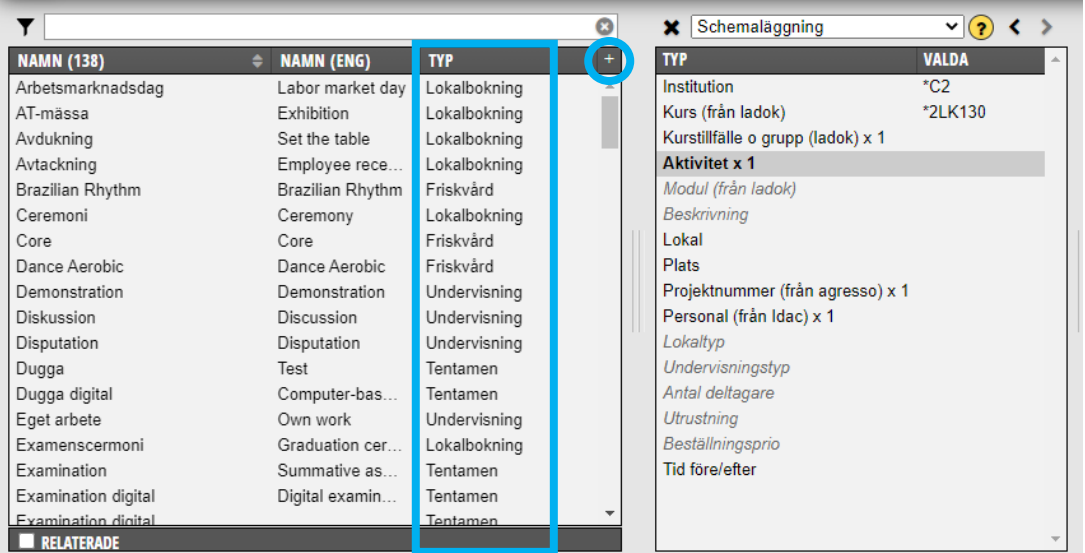

Aktiviteten som schemaläggs ska vara grupperad i typen Undervisning.

Har du inte gjort en filtrering så visas alla aktiviteter som finns i TimeEdits databas och som används av TimeEdits alla olika delar när du bockat ur Relaterade.

För att visa kolumnen Typ klicka på + uppe till höger i Objektsrutan.

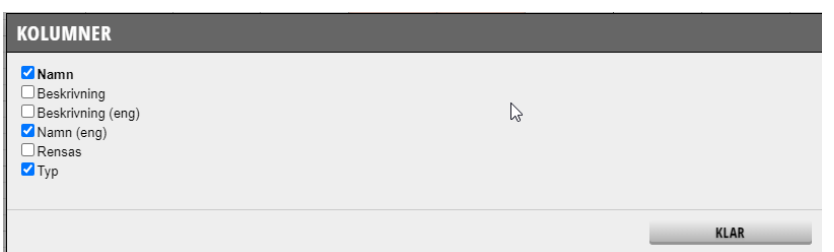

Då visas denna bild. Bocka för Typ och Klicka på Klar.

#### Lägga in ett filter på Aktivitet

Lägg in ett filter så att endast Aktiviteter som hör till Undervisning visas i Objektsrutan.

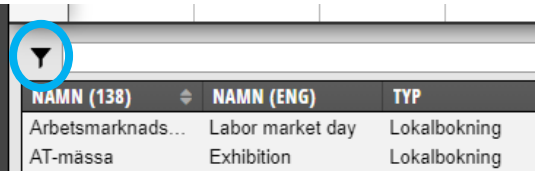

Du gör det genom att klicka på tratten till vänster ovanför Objektslistan…

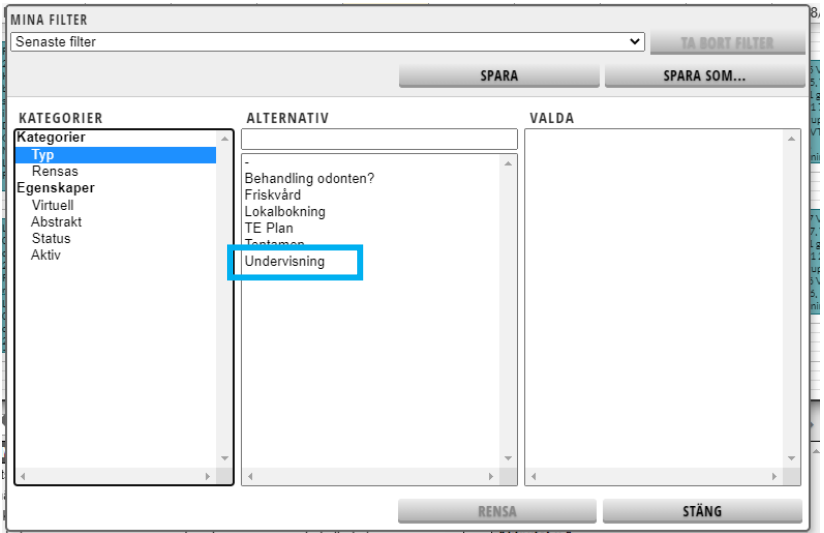

I denna bild väljer du hur din filtrering ska vara.

Kategori Typ är markerad, klicka på Undervisning i kolumnen Alternativ…

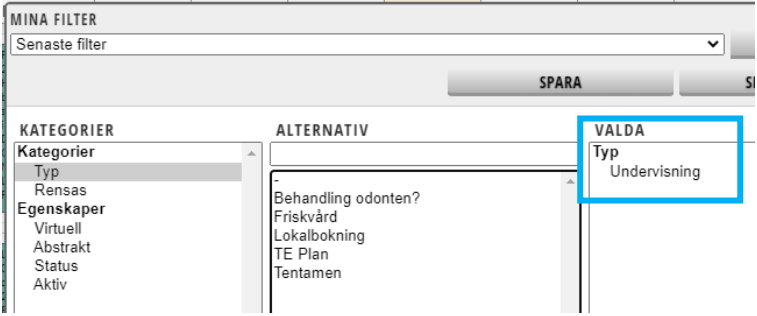

Så att Undervisning hamnar i kolumnen Valda. Klicka därefter på Stäng.

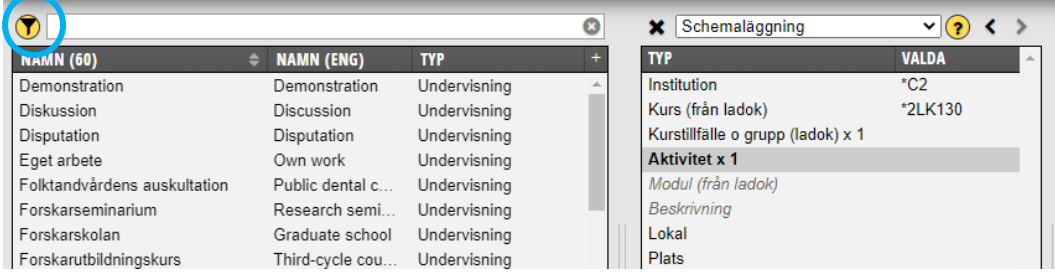

Nu är filtreringen sparad och endast aktiviteter som hör till Undervisning visas i Objektsrutan.

Att det finns en filtrering på typen Aktivitet visas i form av en rund gul ring runt tratten. När du vill ta bort filtreringen klickar du på tratten igen och därefter på Rensa.

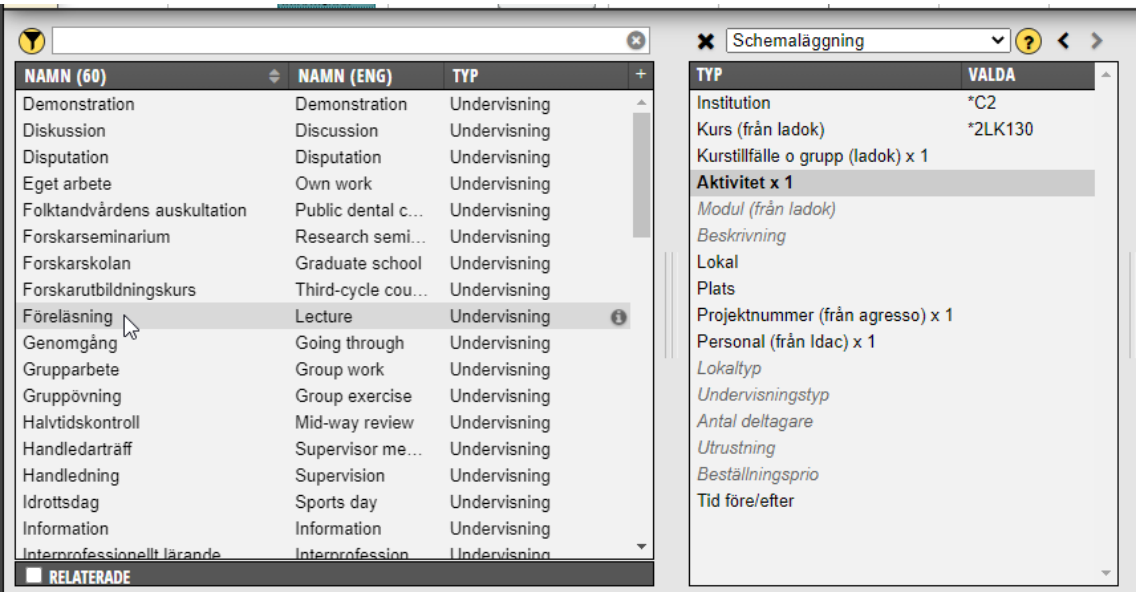

Klicka på rätt aktivitet så att den hamnar i Valdarutan.

Vill du beskriva mer utförligt för studenterna vad för aktivitet det är klicka på typen **Beskrivning** i Valdarutan…

#### Efter Aktivitet i Valdarutan kommer typen **Modul**.

Modul är inte obligatoriskt vid förbeställning av KI:s undervisningslokaler så vi väljer i detta exempel att inte välja någon av kursens moduler.

## **1.1. Beskrivning**

Beskrivning är inte obligatorisk att använda men kan användas om du vill beskriva aktiviteten ytterligare för studenterna. När beskrivning är markerad i valdarutan visas de alternativ i alternativrutan till vänster som senast använts på de institutioner du har behörighet till.

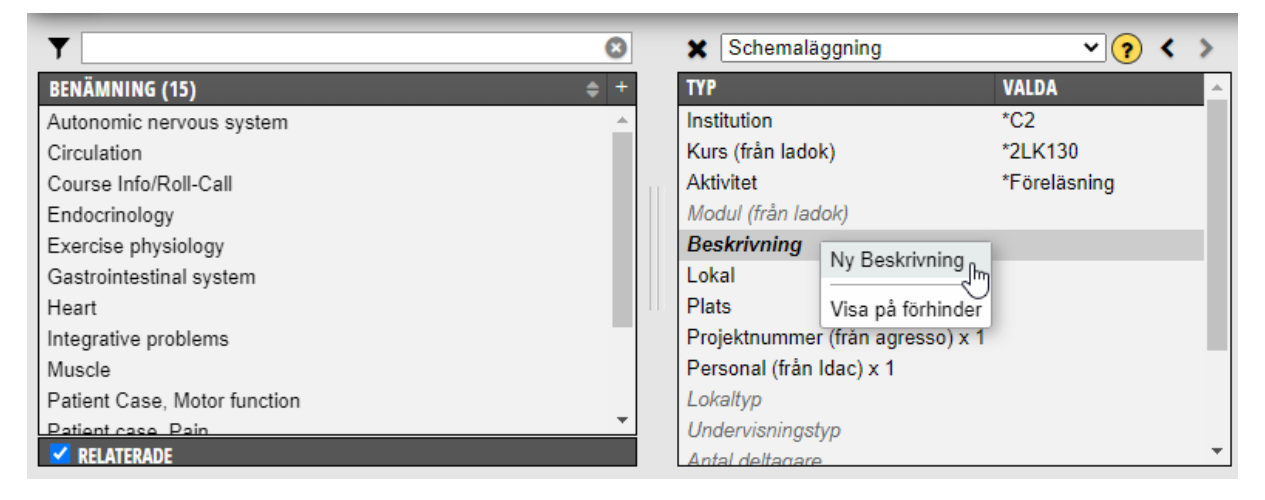

Markera rätt beskrivning i Objektsrutan. Bocka ur Relaterade så visas fler beskrivningar.

Saknas rätt beskrivning kan du lägga till en ny. Högerklicka då på Beskrivning i Valdarutan, klicka på Ny Beskrivning…

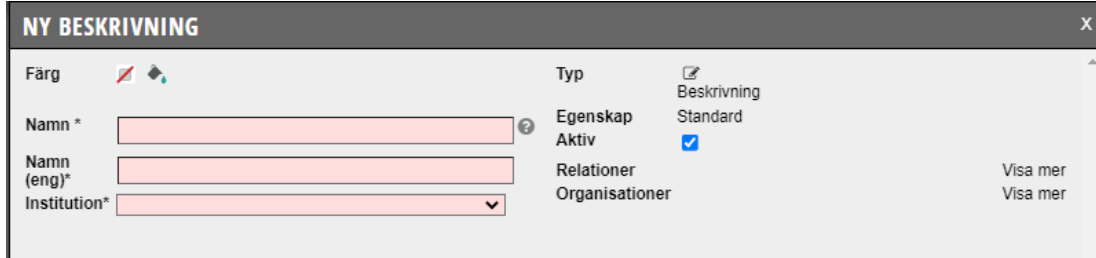

De rosa fälten är obligatoriska att fylla i.

Ange beskrivningen på svenska i fältet Namn och på engelska i fältet Name (eng) och sedan den institution vars kurs du arbetar med.

Klicka sedan på Spara.

När Beskrivningen är sparad finns den som alternativ att välja i Objektsrutan för alla som har behörighet till samma institution.

## **1.2. Projektnummer**

Projektnummer är obligatoriskt att ange vid en förbeställning/bokning och schemaläggning.

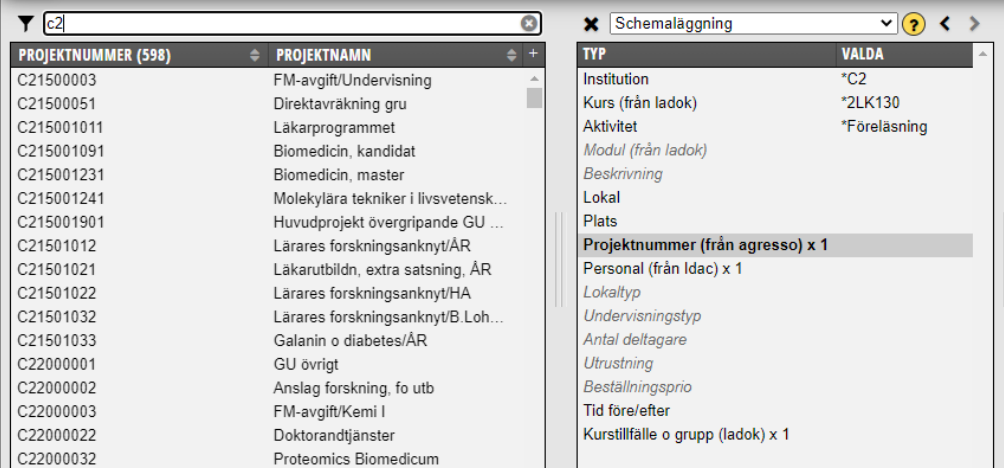

När Projektnummer är markerat visas först de som du senast använt. Leta fram och klicka på rätt projektnummer i Alternativrutan så att det kommer över till Valdarutan.

Kom ihåg att klicka ur bocken vid Relaterade längst ner till vänster eller skriv in i sökfältet ovanför alternativrutan om du inte hittar rätt nummer.

Om du inte hittar ett projektnummer kan det bero på att det numret inte längre är aktivt. Endast aktiva projektnummer läses över från ekonomisystemet UBW. Kontakta ekonomiansvarig på institutionen för att få rätt projektnummer.

## **1.3. Personal**

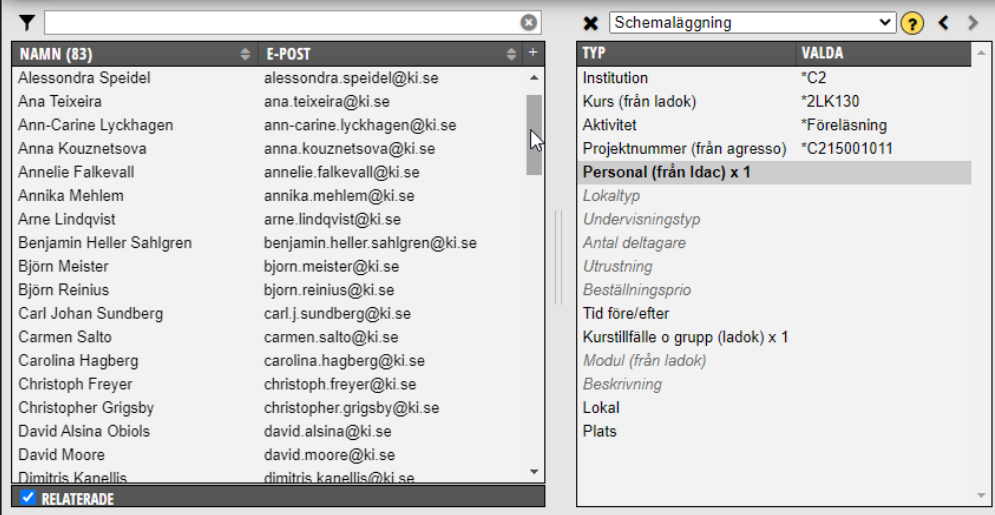

Med Personal menas här den person eller de personer som kommer medverka på tillfället. Det är också de som anges vid Personal som visas på studenternas schema.

Leta reda på rätt person i objektslistan och markera hen så att den kommer över i Valdarutan. Om det inte är bestämt ännu vem det är som ska schemaläggas så kan Personal lämnas tom tills det blir bestämt vem som kommer delta.

Om det är flera personer/lärare som deltar vid tillfället kan fler läggas till genom att du klickar på Personal (från Idac) igen, efter att du valt en person, så att det blir fetstil och sedan letar fram och väljer ytterligare en person.

Under Personal finns all personal på KI och även vissa manuellt inlagda objekt, även kallad abstrakt personal. Det är personal som inte är en fysisk person såsom:

**Bibliotekspersonal**

**Disputationskommittée**

**Medicinska föreningen**

**Självstudier**

**Studenthälsan/Friskvård**

**Studentrepresentant**

**Studievägledare**

Välj ovanstående när någon från den personalkategorin ska närvara eller när studenterna har självstudier.

**Gästföreläsare =** Välj denna när det kommer en gästföreläsare. Skriv sedan in för- och efternamn i fältet Föreläsare under Bokningsinformation.

**Rektor** = Välj denna när rektor ska närvara. Skriv sedan in för- och efternamn i fältet Föreläsare under Bokningsinformation.

**Personal saknas** = Används om du hellre vill ha en vald typ istället för att lämna fältet Personal tomt **–** = används när ingen personal ska närvara

I detta exempel väljer vi att inte ange någon personal.

## **1.4. Lokaltyp**

När du ska förboka en undervisningslokal är det viktigt att ange Lokaltyp och Antal deltagare. Detta för att underlätta vid fördelningen av lokaler vilken lokal ni behöver.

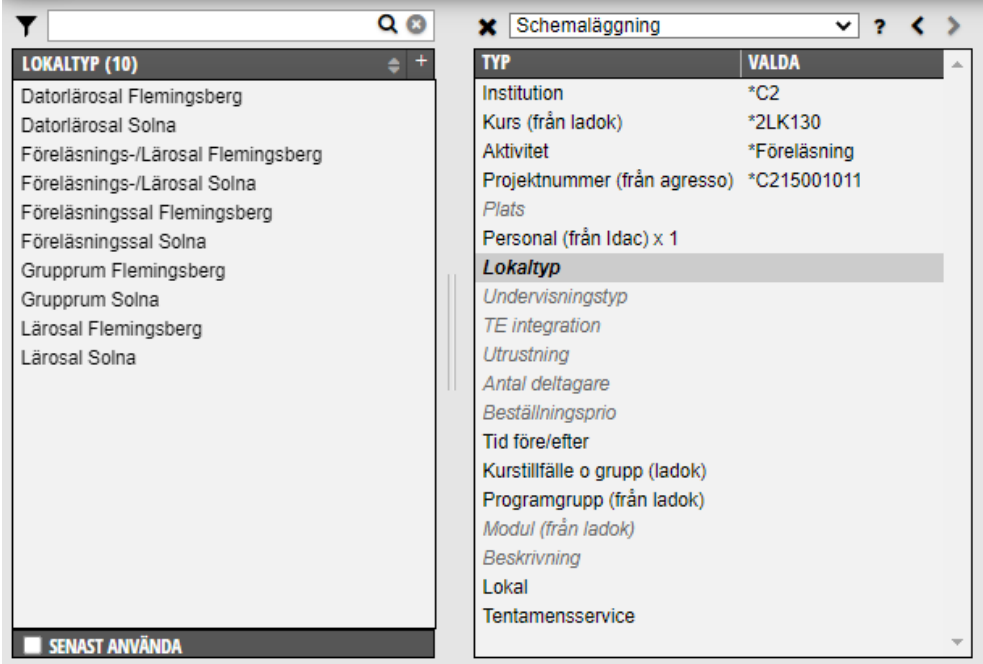

Markera först **Lokaltyp** i Valdarutan.

Bocka ur Relaterade längst ner till vänster i objektsrutan, då visas de lokaltyper som ska förbokas.

Skillnaden mellan de olika salarna:

**Datorlärosal** = Bokas till all undervisning där dator skall användas förutom till tentamen

**Föreläsningssal** = Sal med gradäng, dvs trappstegsformig sittning, biosittning

**Lärosal** = Platt sal varav vissa av lärosalarna kan möbleras om efter behov.

**Föreläsnings-/Lärosal** = Välj denna lokaltyp om det inte spelar någon roll om det är en platt sal eller en med gradäng (biosittning)

Klicka på rätt lokaltyp i objektsrutan till vänster så att den hamnar i Valdarutan. Var noga med att välja Flemingsberg eller Solna.

Obs! Vill du ytterligare önskemål om lokalen ni behöver gör du det i fritextfältet **Medd till FA-avd** som finns i Bokningsinformation i sidomenyn bredvid kalendern

Gör sedan samma sak med Antal deltagare…

## **1.5. Antal deltagare**

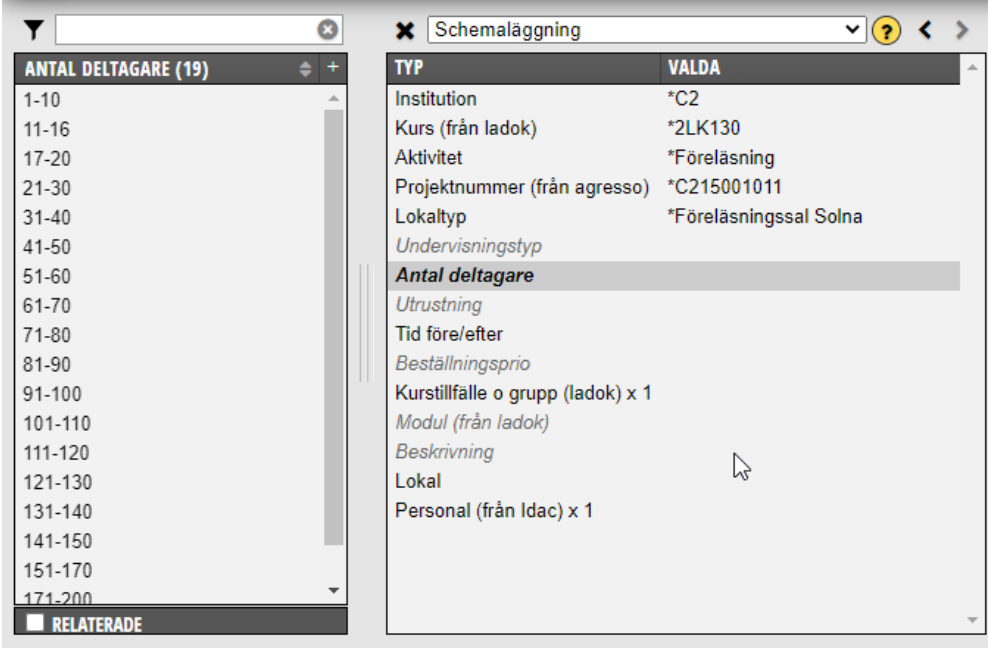

Bocka ur Relaterade längst ner till vänster i Objektslistan till vänster då visas alla alternativen för antal deltagare.

Klicka på det alternativet som stämmer överens med antalet deltagare på kurstillfället.

Förbokar du en sal som är större än antalet deltagare på kurstillfället är det viktigt att du skriver anledningen till det i fritextfältet Medd till FA avd som finns under Bokningsinformation.

## **1.6. Beställningsprio**

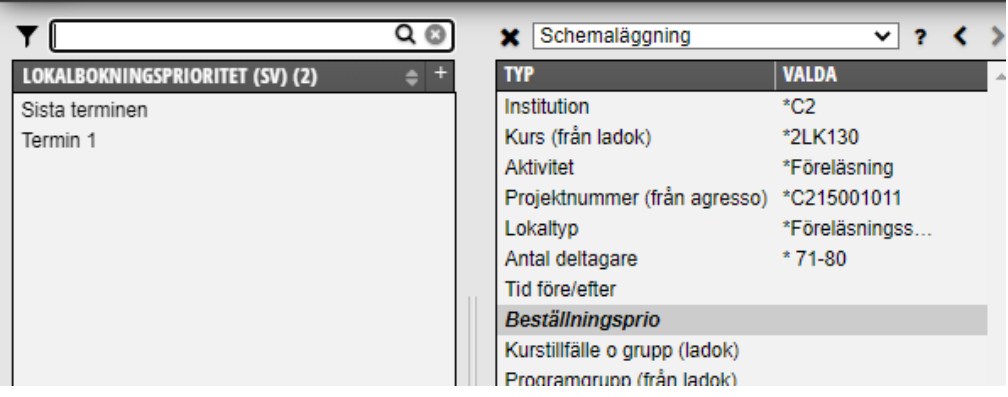

Beställningsprio ska endast anges om lokalbeställningen gäller för en kurs som ges på programmets termin 1 eller sista termin.

När alla uppgifterna som behövs för att göra en förbeställning nu finns valda i Valdarutan är det dags att ange vilken dag och tid det gäller i kalendern…

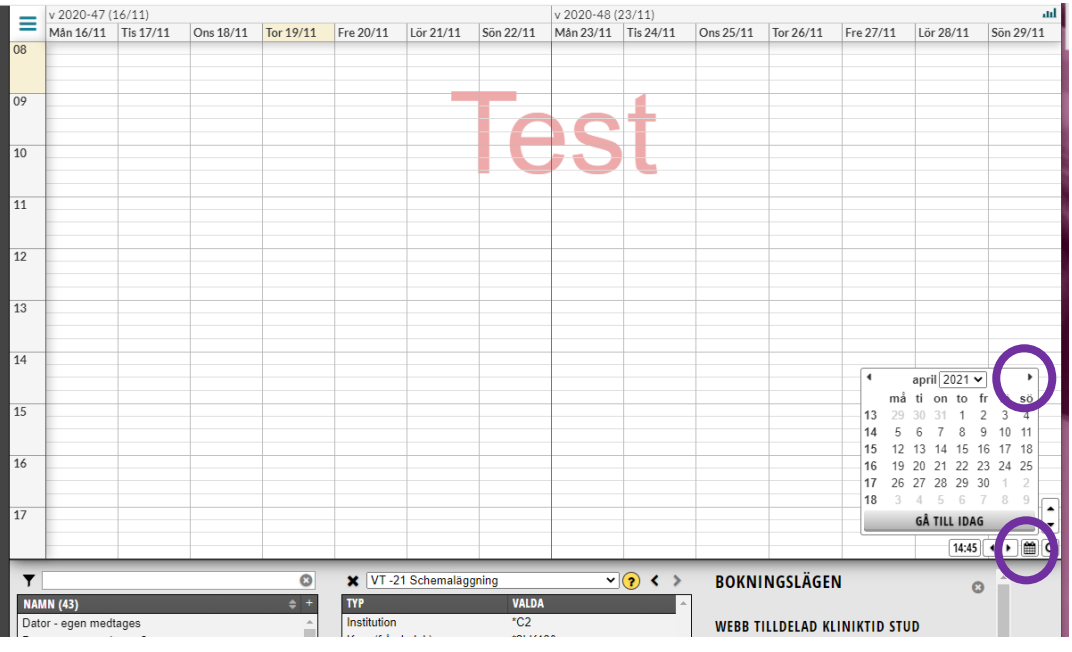

## **1.7. Ange dag och tid i kalendern**

För att komma till rätt dag och tid, flytta dig framåt i tiden längst ner i högra hörnet av kalendern…

**Tips!** Vill du se fler veckor eller färre dagar i kalendern – Håll musen mellan två dagar och dra åt ena eller andra hållet. Vill du sedan snabbt få tillbaka två veckor som är standardvyn i kalendern. Klicka på ikonen för Vyer och där Standard.

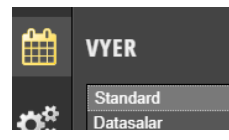

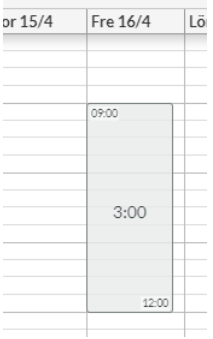

Peka på starttiden, håll markören nere hela tiden och dra till sluttiden. Släpp där markören…

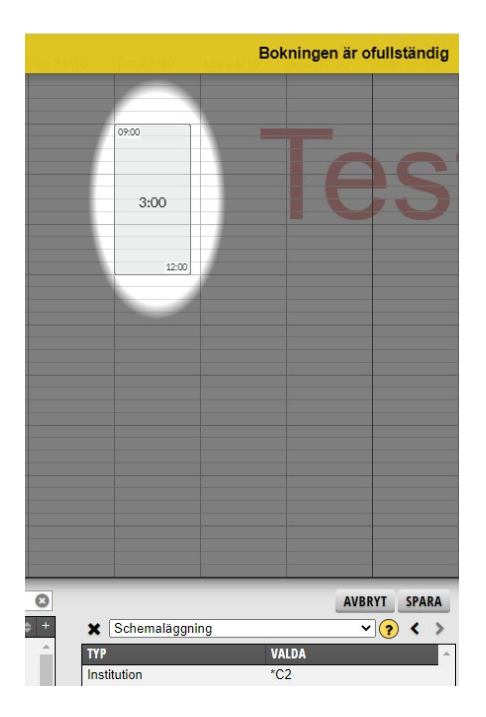

Systemet informerar då att bokningen är ofullständig, vilket stämmer eftersom vi inte har angett objekten kurstillfälle och personal som är obligatoriska.

Man kan i det här bokningsläget låta bli att välja dessa objekt och spara förbokningen ändå.

Klicka på Spara…

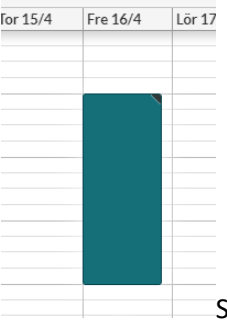

Schemaposten blir då grön och beställningen av förbokningen är inlagd.

## **1.8. Bokningsinformation**

Vill du ge ytterligare information till studenterna kopplat till detta undervisningstillfälle kan du skriva in det i bokningsinformationen på schemaposten

Det är även i Bokningsinformationen du skriver in övriga önskemål om lokalen till FA-avdelningen inför arbetet med lokalfördelningen.

Ska du göra fler lokalbeställningar med samma lokal och samma bokningsinformation. Då är det smidigast om du först skriver in all bokningsinformation på schemaposten och sedan kopierar den bokningen du gjort. På så sätt slipper du skriva om all bokningsinformation.

För att sedan skriva in uppgifter i bokningsinformationen kan du antingen…

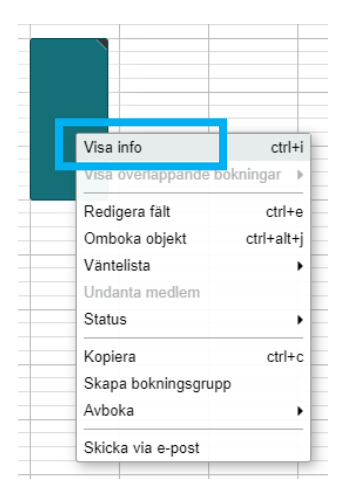

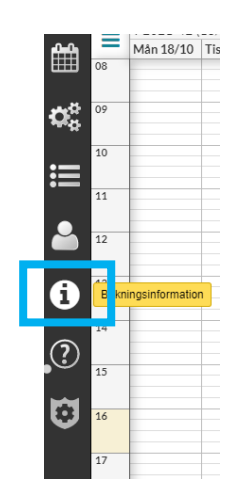

Högerklicka på schemaposten och välja Visa info eller klicka på (i) längst ut till vänster bredvid kalendern.

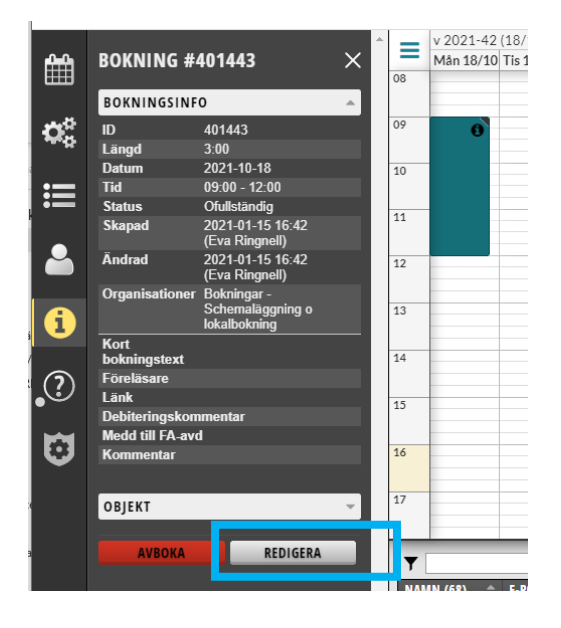

Klicka här på knappen Redigera för att kunna skriva in uppgifter…

#### Då visas kommentarsfälten där informationen skrivs in:

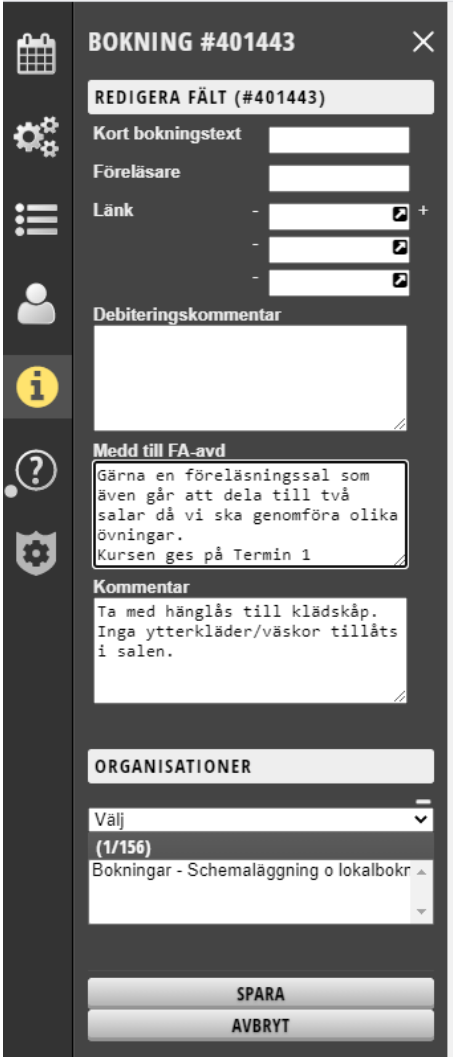

**Kort bokningstext** = t ex föreläsningens namn

**Föreläsare =** Om du för Personal har valt någon av de manuellt inlagda objekten, tex Gästföreläsare eller Rektor så ska personens förnamn och efternamn skrivas in här. Denna information visas på studentschemat.

**Länk** = Länken där undervisningen/föreläsningen sker (Zoom, Teams eller annan länk). Klickar du + tecknet till höger om fältet så kan fler länkar skrivas in

Denna/dessa länkar visas på studentens schema. Så småningom kommer den läraren som är schemalagd på tidpunkten kunna ändra länk vid eventuella ändringar via sitt eget personalschema. Personalschemat är i dagsläget ännu inte i produktion på KI.

**Medd till FA-avd** = Skriv här om ni har speciella önskemål på den undervisningslokal som ska bokas.

Vill man ha en större lokal än antalet deltagare på kursen måste anledningen till det skrivas in här. Bokar man för en kurs som ges på termin 1 inom något av KI:s utbildningsprogram måste det anges här eftersom det ges

förtur till termin 1 till vissa lokaler.

Denna information visas inte på studentschemat.

**Kommentar** = Skriv här den informationen som studenterna behöver inför tillfället. Denna text visas på studentschemat.

När du fyllt i all bokningsinformation, klicka på knappen Spara.

#### Ändringar

För att underlätta vid eventuell förändring av Föreläsare, Länk, Kommentar och Kort bokningstext inför undervisningen kan den informationen nu även ändras på schemaposten i Administratörs schemat i TE Viewer.

Även uppgifter om Beskrivning, Plats och Personal går att ändra på schemaposten i TE Viewer.

#### Om du vill ha fler beställningar/bokningar med samma lokal och bokningsinformation **Tips!** Kopiera den bokningen du gjort.

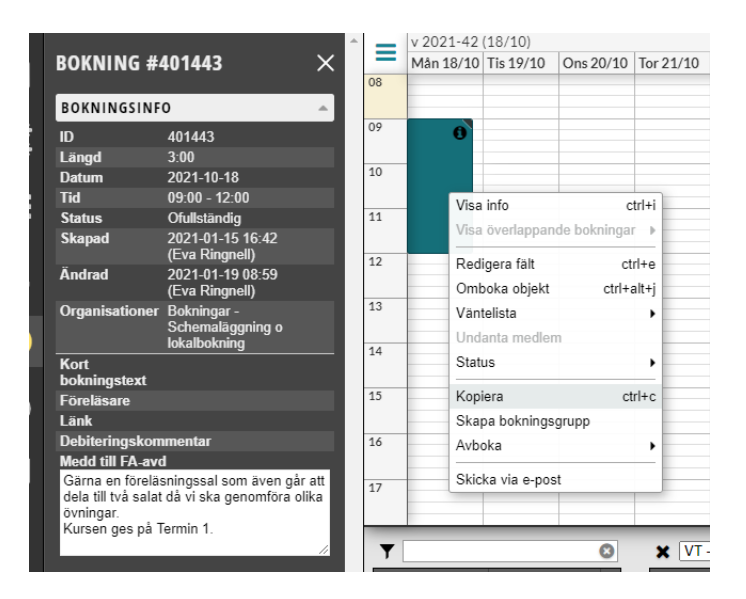

Högerklicka på schemaposten och välj Kopiera…

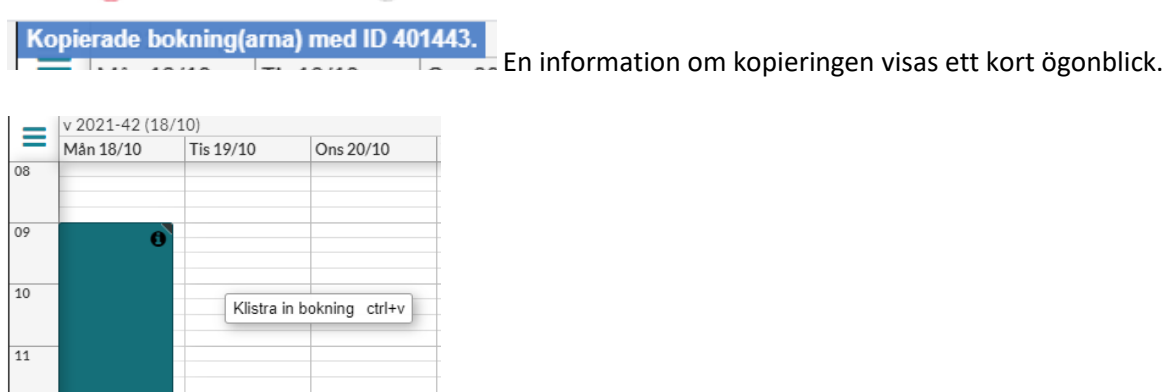

Högerklicka sedan på den plats i kalendern där nästa bokning ska vara i kalendern och klistra in bokningen…

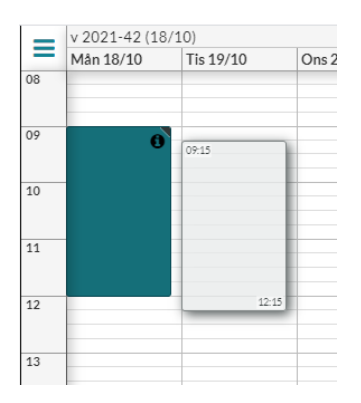

 $12$ 

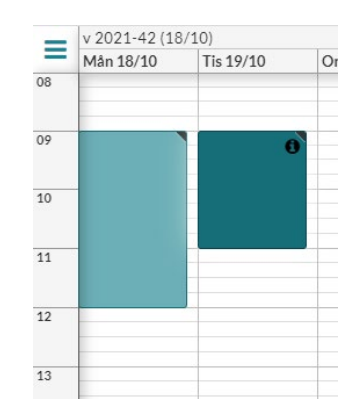

Bokningen kan sedan flyttas till exakt tidpunkt och du kan även ändra start- och sluttid. Vill du klistra in fler av samma bokning är det bara att fortsätta göra det i kalendern.

#### **Bokningarnas olika färger**

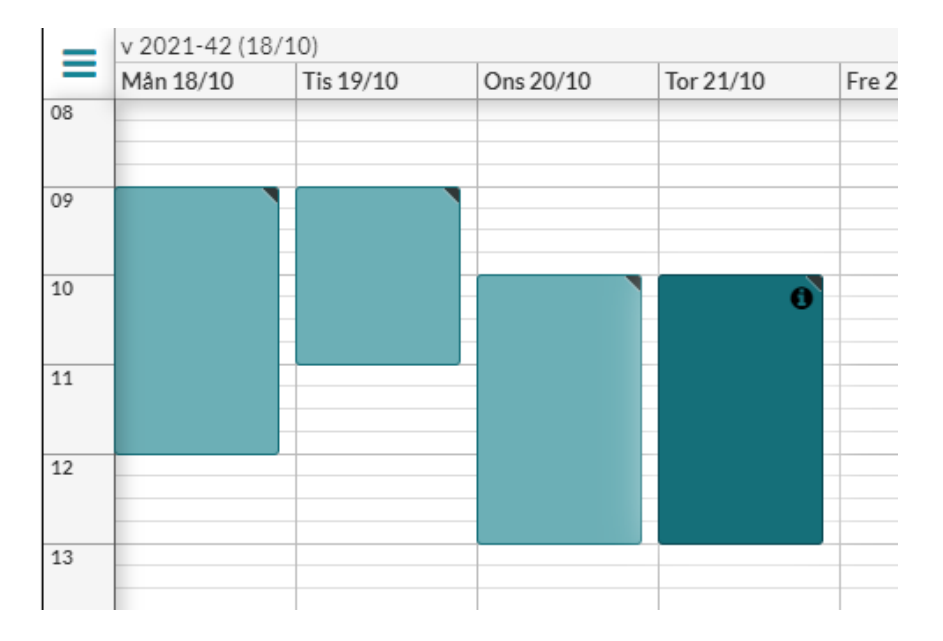

Mörkgrön = Den senaste bokningen eller den som du jobbar i just nu Ljusgrön = Relaterade bokningar, tex samma kurskod, som du själv har gjort Grå = Relaterade bokningar, tex samma kurskod, som någon annan har gjort

#### Boka tid före/efter

Kom ihåg att nu också boka tid före och efter dessa bokningar. Ha kvar alternativen i Valdarutan och se vidare **Boka tid före/efter** på sidan 33 i denna manual.

**VIKTIGT!** Så snart kurstillfället är klart och finns överfört till TE är det viktigt att du lägger till det på de bokningar/poster som hör till det tillfället. Det görs enklast med massändring. Viktigt att göra det i god tid innan registreringsperioden öppnar så att studenterna får in kurstillfället på sitt eget schema när de registrerat sig.

# 2. Beställa tentamenslokal via Tentamensservice

Alla förbeställningar och bokningar av KI:s gemensamma tentamenslokaler ska fr o m december 2022 beställas i TE Exam. Det här avsnittet finns även som en egen manual som hete[r Beställning av KI:s](https://medarbetare.ki.se/media/162980/download)  [gemensamma tentamenslokaler](https://medarbetare.ki.se/media/162980/download)

Det är endast handläggarna på Tentamensservice som sedan kan genomföra bokningar av KI:s gemensamma tentamenslokaler i TimeEdit. Denna hantering införs i samband med att KI inför den gemensamma tentamensorganisationen Tentamensservice.

TE Exam är den del av TimeEdit där man planerar och schemalägger tentamina. För att den hanteringen ska fungera fullt ut måste även förbeställningarna läggas in i TE Exam.

TimeEdit har utvecklat en plugin som innebär att man kan komma åt TE Exam när man är inne i TE Core. Använder man den så behöver man inte gå ut från TE Core för att förbeställa lokalen för kursens tentamenstillfälle när man schemalägger och förbeställer/bokar övriga undervisningslokaler. Denna plugin är fortfarande under utveckling och KI är det första lärosäten som tar den i drift.

Tentamensservice använder sedan TE Exam för att fördela KI:s gemensamma tentamenslokaler utifrån de tentamensförfrågningar som lagts in.

Den som har behörighet som schemaläggare i TE Core på KI är också den som har behörighet att skapa en tentamensförfrågan och göra en förbeställning av KI:s gemensamma tentamenslokaler i TE Exam.

## **2.1 Skapa Schemaposten i TE Core**

För att beställa en av KI:s gemensamma tentamenslokaler via Tentamensservice, måste du först skapa en schemapost för tentamenstillfället i TE Core.

- Du anger först alternativ för de typer i valdarutan som krävs för att kunna genomföra beställningen.
- Därefter skapar du själva schemaposten genom att ange önskad dag, starttid och sluttid för tentamenstillfället i kalendern.
- På schemaposten i kalendern anger du sedan att du vill skapa en tentamensförfrågan.
- TE Exam öppnas då i kalenderns högra hörn och när du loggat in i TE Exam visas ett beställningsformulär där du fyller i övriga uppgifter för att kunna slutföra beställningen.

Beroende på om det gäller en förbeställning av lokal inför nästa termin eller en beställning av lokal för ett tentamenstillfälle under pågående termin så är det lite olika vilka uppgifter som måste anges i valdarutan, vilka uppgifter som kan läggas till senare, när uppgifter som saknas måste vara tillagda och vem som kan göra ändringar.

Oavsett när beställningen görs måste du i TE Core börja med att ange **bokningsläget Schemaläggning** i rubriken ovanför Valdarutan.

Det bokningsläget ska alltid användas när du ska förbeställa/beställa en tentamenslokal.

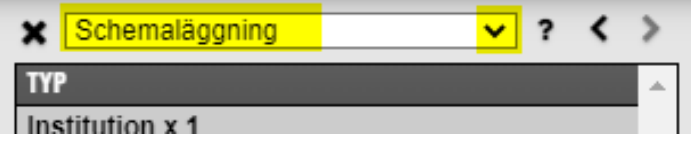

Vid beställning av KI:s gemensamma skrivsalar eller skrivrum avsedda för tentamen via Tentamensservice ska alternativ anges för följande typer i valdarutan:

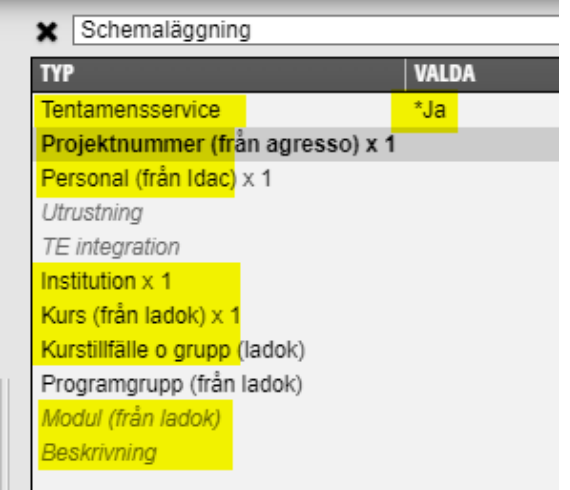

#### **Börja alltid med att ange Ja vid Tentamensservice.**

Då släcks nämligen typerna Lokal, Lokaltyp, Antal deltagare, Plats och Aktivitet i valdarutan. För att se Tentamensservice måste dessa typer i valdarutan vara tomma. Har du angett ett alternativ på någon av dessa typer så visas inte Tentamensservice.

När du angett Tentamensservice = Ja visas automatiskt Examination som Aktivitet på schemaposten för studenterna.

#### **Tentamensservice** = ange Ja

Du måste ange Ja för att kunna skapa en förbeställning (tentamensförfrågan) till KI:s gemensamma tentamenslokaler.

**Projektnummer** = Ange det projektnummer som ska belastas

**Personal** = Ange den som är ansvarig för tentamen. Personen som anges här visas på studentschemat. Det går att ange flera personer på schemaposten.

**Institution** = Den kursansvariga institutionen

**Kurs (från Ladok)** = Ange kurskoden för den/de kurser som tentamenstillfället gäller. Kurskoden/kurskoderna måste anges för att integrationen med aktivitetstillfället från Ladok ska fungera vid fördelningen av platser i lokalen.

**Kurstillfälle o grupp (ladok)** = Ange det ordinarie kurstillfället för den/de kurstillfällen som tentamenstillfället avser. Om kurstillfället saknas så visas inte tentamenstillfället på studentschemat för pågående kurstillfälle. Det kurstillfälle som anges här måste även finnas på det aktivitetstillfälle i Ladok där studenterna anmäler sig till tentamenstillfället. Om flera kurstillfällen anges måste minst ett av dessa finnas på aktivitetstillfället i Ladok för att de anmälda studenterna ska kunna läsas över till rätt examinationstillfälle.

**Modul** = ange den modul inom kursen som tentamenstillfället avser. Det ska vara samma modul som är kopplad till det aktivitetstillfälle som skapas i Ladok och som studenterna anmäler sig på till tentamenstillfället. Är du osäker på vilken modul det gäller kontakta kursens Ladok administratör.

**Beskrivning** = Är tentamenstillfället en omtentamen för pågående kurstillfälle ange då här Omtentamen. Då ser studenterna på det pågående kurstillfället att det är en omtentamen. I övrigt är Beskrivning inte obligatoriskt utan kan användas om behov finns att ge mer information om tentamenstillfället.

Vill du ge ytterligare information om tentamen till studenterna kan du även använda fritextfältet Studentinformation i beställningsformuläret i TE Exam (se sid 9) – den informationen visas då i länken till tentamenstillfället som publiceras på schemat när fördelningen av lokal och plats är klar.

Se ytterligare förklaring till typerna Projektnummer, Personal, Institution, Kurs, Kurstillfälle o grupp och Beskrivning på sid 6–13 i manualen.

## **För att rätt studenter ska bli platsallokerade på rätt tentamenstillfälle måste**

aktivitetstillfället i Ladok och det schemalagda tentamenstillfället i TE Exam innehålla:

- samma Datum
- samma Starttid och Sluttid
- samma Kurskod om det finns flera måste minst en kurskod vara samma
- samma Modul om det finns flera måste minst en vara samma
- samma Kurstillfälle om det finns flera måste minst ett vara samma

## **2.2 Ange tid och dag i kalendern**

När alla uppgifter för beställningen är ifyllda i valdarutan är det dags att ange dag och tid i kalendern. Därefter slutför du beställningen genom att fylla i övriga uppgifter i beställlningsformuläret.

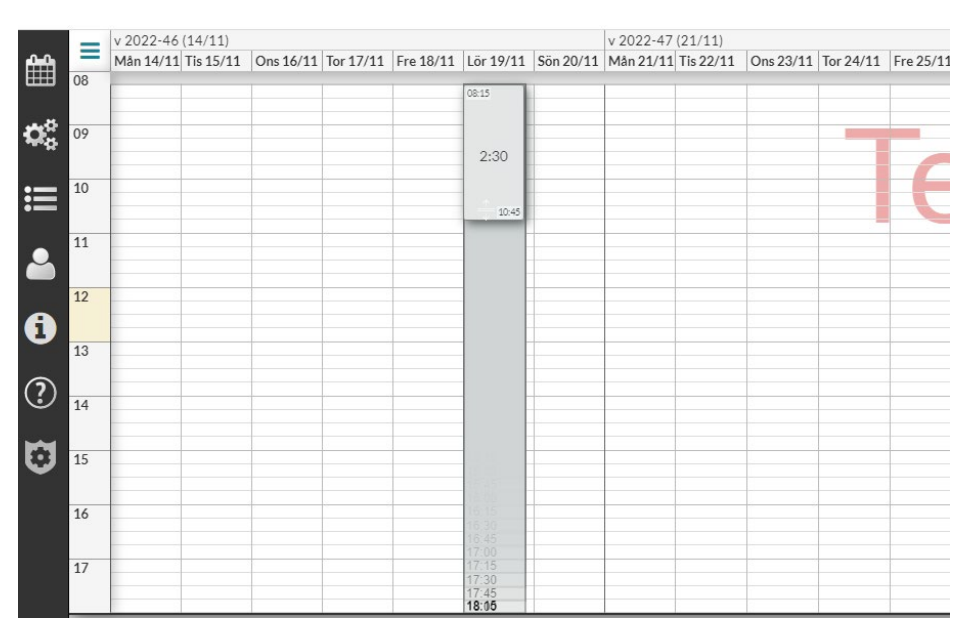

Peka på starttiden, håll markören nere hela tiden och dra till sluttiden för tentamenstillfället. Släpp markören. Vid förbeställning via Tentamensservice ska **inte** tid före/efter anges.

Ange den ordinarie tentamenstiden. När man sedan vet hur många funkisstudenter som kommer delta på tentamen ska den informationen kompletteras till Tentamensservice. Då bokar de in funkalokalen.

**Obs!** Försöker du ange någon annan starttid än de som finns beslutade på KI så kommer markören automatiskt att flytta sig till den starttid som gäller för det tidsintervallet som du ställde markören på.

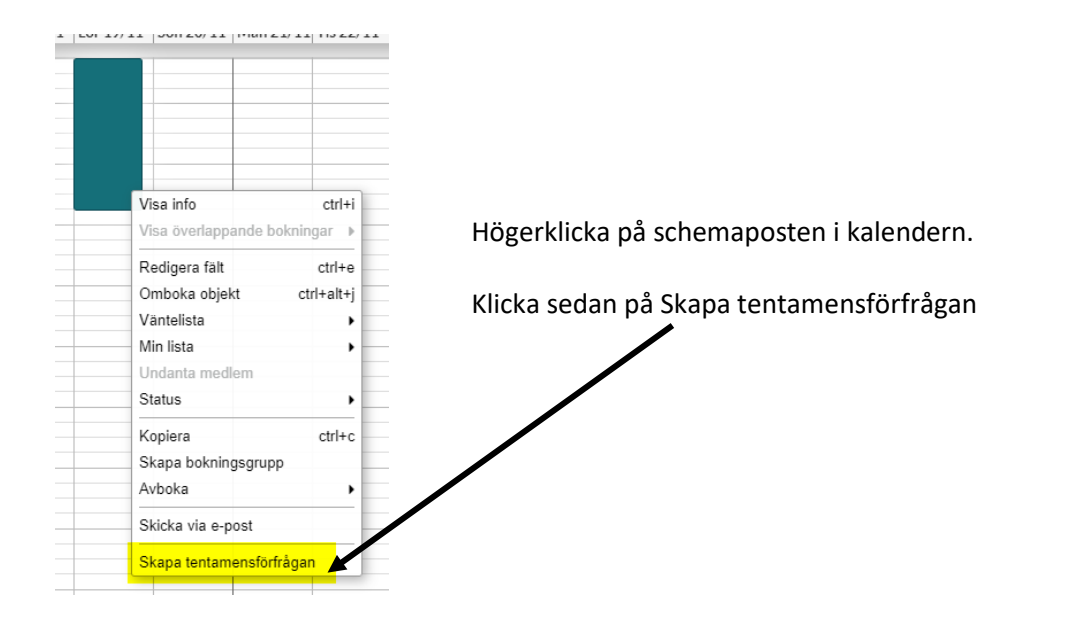

## **2.3 Skapa tentamensförfrågan i TE Exam via TE Core**

När du klickat på Skapa tentamensförfrågan öppnas TE Exam uppe till höger bredvid kalendern. Du måste då börja med att logga in till TE Exam.

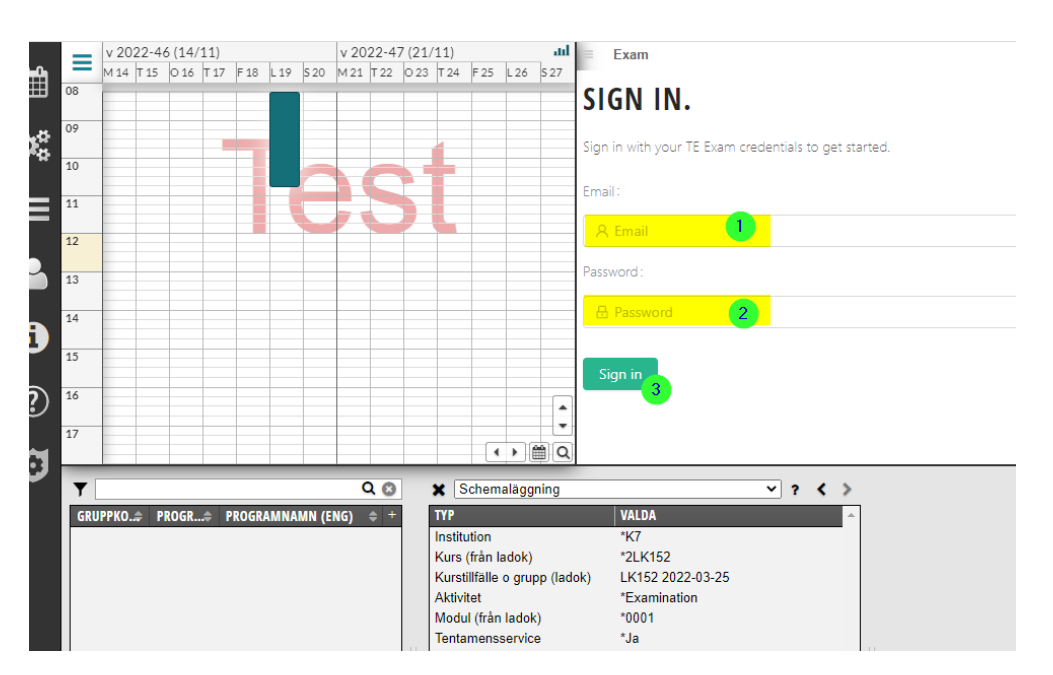

- 1. Ange din KI-epost adress
- 2. Ange det lösenord du valde när du skapade ditt konto till TE Exam
- 3. Klicka på Sign in

Om du glömt ditt lösenord kontakta [TimeEdit-support@ki.se](mailto:TimeEdit-support@ki.se) 

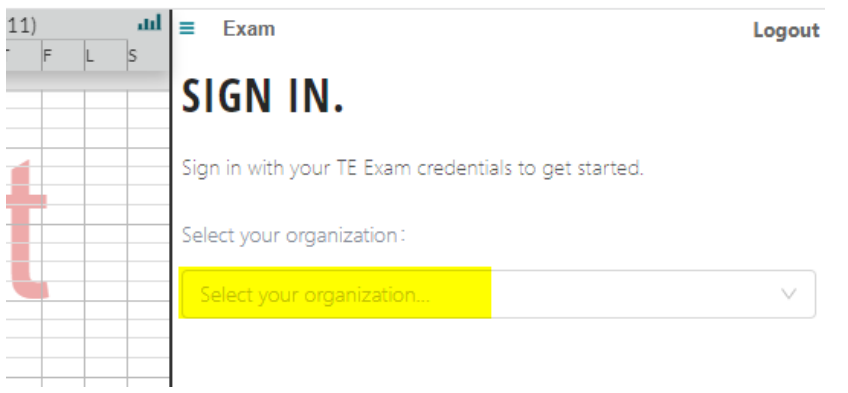

Select your organization: Ange KI

#### Beställningsformuläret i TE Exam

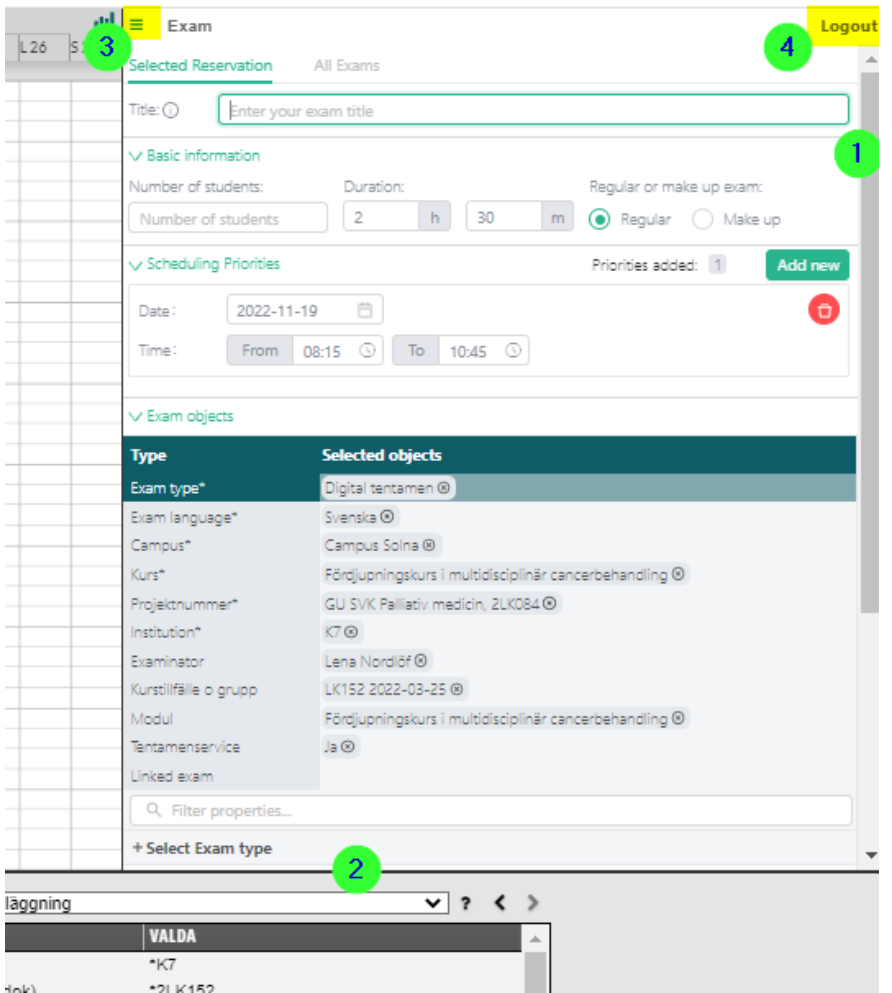

Då öppnas TE Exam i TE Core och där visas ett beställningsformulär för tentamenstillfället.

För att se hela formuläret:

- 1. Använd scroll listen till höger eller
- 2. Ställ muspekaren på linjen, håll ner, dra neråt och släpp. Har du möjlighet att förstora webb fönstret kan du då se hela formuläret på en gång.

Du kan stänga formuläret på två olika sätt:

- 3. Om du vill stänga TE Exam fönstret för att fortsätta schemalägga andra poster, klicka på de tre strecken uppe till vänster i TE Exam fönstret. Välj sedan Stäng lista.
- 4. Klickar du på Logout måste du logga in i TE Exam igen om du ska göra ytterligare en tentamensbeställning. Om du inte klickar på Logout så är du inloggad i TE Exam ända tills du stänger ner webbläsaren.

Har du klickat på Logout eller stängt webbläsaren måste du ange ditt användarnamn och lösenord igen när du ska göra nästa tentamensförfrågan.

Vissa uppgifter har lästs över till formuläret från valdarutan och kalendern.

Innan tentamensbeställningen kan sparas måste ytterligare uppgifter fyllas i direkt i formuläret. Formuläret finns än så länge endast med engelsk text.

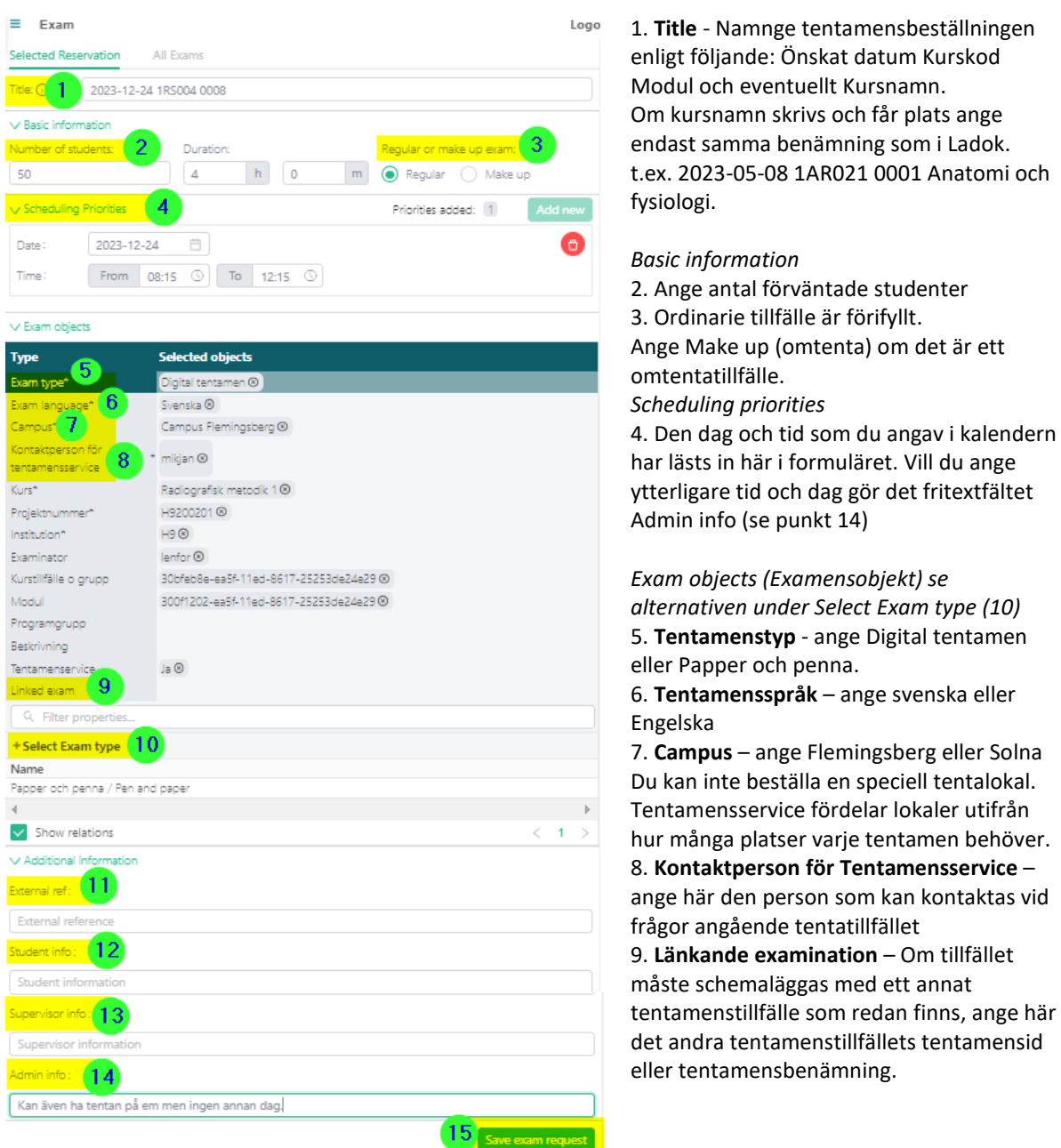

#### *Select Exam objects*

10. Här visas alternativen för examensobjekten punkt 5 - 8 (se ovan) när respektive objekt är markerat. Klicka på det rätta alternativet så läggs det till på respektive objekt.

#### *Additional information*

11. **External ref** – Används inte vid KI. Lämna tomt.

12. **Student information** – Visas i studentschemat under länken till tentamenstillfället

Ange viktig information till studenterna kopplat till tentamenstillfället.

13. **Tentamensvärdsinformation (Supervisor info)** - Ange här viktig information till tentamensvärdarna. Tex om det finns internationella studenter, om studenterna kan välja språk på tentamen

14**. Information till Tentamensservice (Admin info**) – Visas enbart för handläggarna på Tentamensservice. Ange här viktig information kopplad till tentamenstillfället, tex om ni även kan tänka er annan tid och dag för tentamen.

15. **Save exam request** – Klicka här när formuläret är ifyllt.

När du sparat formuläret visas information om att en tentamensförfrågan har skapats:

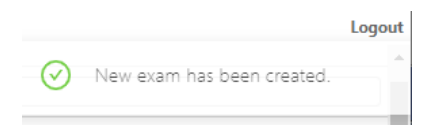

#### **Listan över förbeställningar**

När en ny tentamensförfrågan har skapats visas en lista över de förbeställningar som är gjorda på den/de institutioner som du har behörighet till:

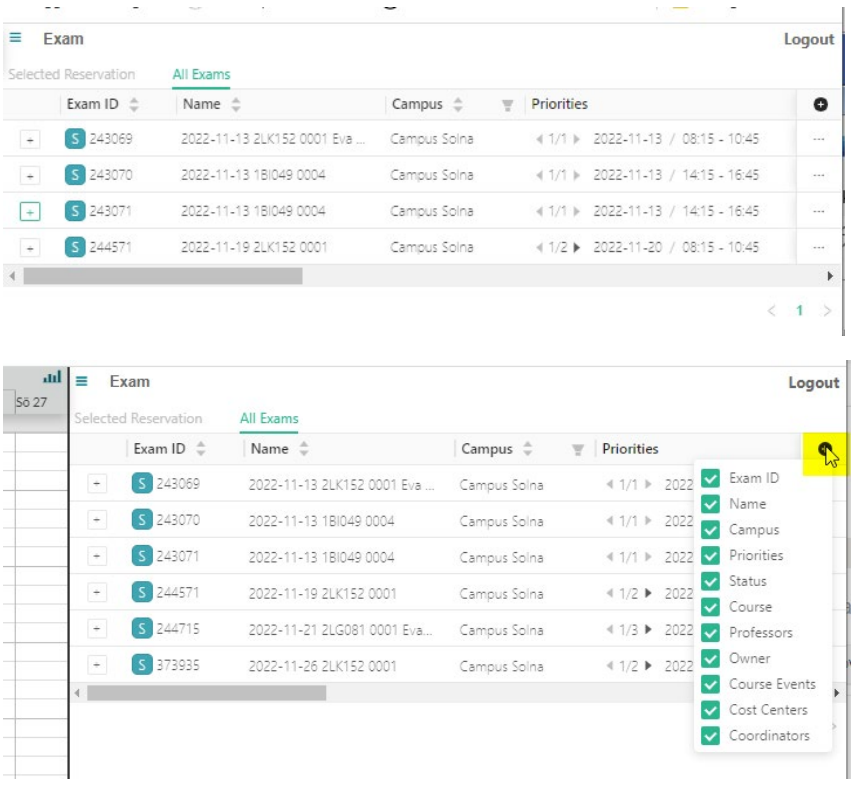

Du kan välja vilken information som ska visas i listan. Klicka på  $\bigcirc$  i rubrikraden för kolumnen med de tre prickarna.

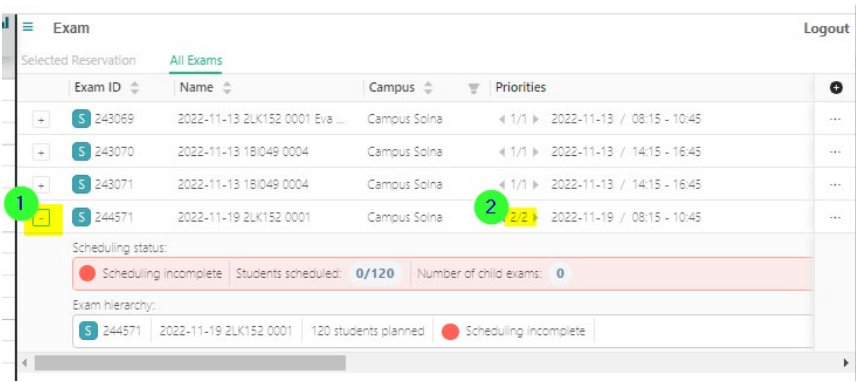

Schemapostens status visas när du klickar på + tecknet framför beställningens Exam ID. Så länge beställningen inte blivit fördelad en tentamenslokal är statusen inkomplett.

#### **Lägga till eller ändra en tentamensförfrågan**

Så snart du har sparat en beställning för ett tentamenstillfälle inför nästa termin eller för ett tillfälle under pågående termin kan endast handläggarna på Tentamensservice ändra, lägga till eller ta bort uppgifter som finns i valdarutan och som är kopplade till beställningen i TE Exam.

Ändringarna visas sedan när Tentamensservice har schemalagt och publicerat tillfället.

Maila eventuella ändringar till [tentamensservice@ki.se](mailto:tentamensservice@ki.se)

#### **Lägga till eller ändra i Bokningsinfo**

Information i vissa fritextfält som finns under Bokningsinfo på schemaposten i TE Core för ett tentamenstillfälle kan ni närsomhelst ändra eller lägga till själva.

De uppgifter hänger inte ihop med beställningen i TE Exam utan finns bara som information på schemat i TE Core och TE Viewer.

Mer information om ändring och borttag av en tentamensförfrågan kan du läsa i manualen [Beställning av KI:s gemensamma tentamenslokaler](https://medarbetare.ki.se/media/162980/download) 

## 3. Boka lokal som alltid är bokningsbar

Det finns vissa lokaler på KI som alltid är bokningsbara och inte behöver förbeställas.

Ska du boka en lokal som alltid är bokningsbar går schemaläggningen och bokningen till på samma sätt som vid förbeställning av KI:s gemensamma undervisningslokaler.

Skillnaden är att du då ska välja **Lokal** i Valdarutan (istället för Lokaltyp och Antal deltagare) I övrigt kan du följa instruktionerna på sidan 6–23 i denna manual.

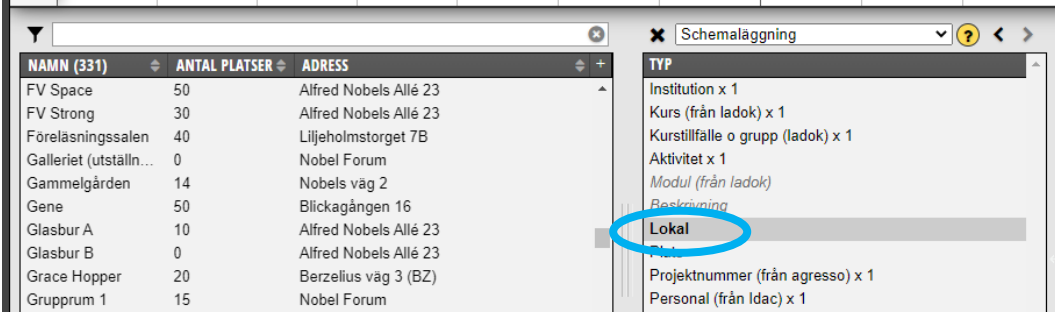

Är Lokal markerad i Valdarutan så visas alla lokaler i bokstavsordning i Objektsrutan.

**Tips!** Om du vill veta vilka lokaler som är lediga just den tiden du tänker boka, ange först tiden i kalendern klicka sedan på typen Lokal. Då visas endast de lokaler som är lediga den tiden.

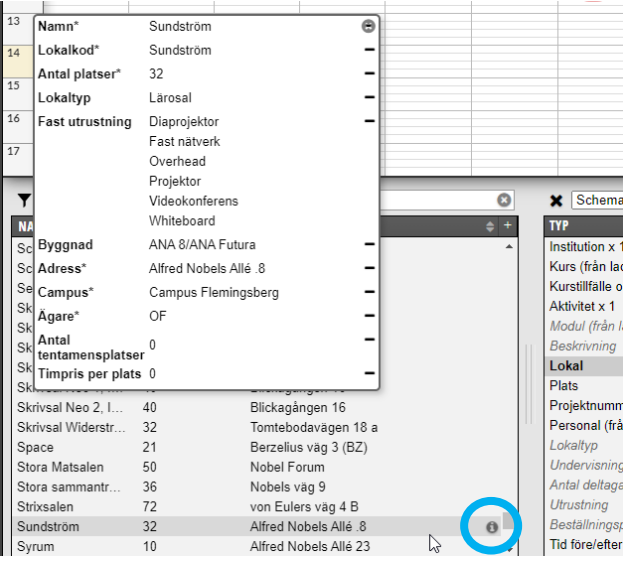

Klickar du på (i) för en viss lokal så visas en ruta med mer information om just den lokalen.

**Obs!** Bokar du en KI gemensam lokal som alltid är bokningsbar måste du även boka tid före och efter. Se sid 33–34 i denna manual

## 4. Använda Plats istället för någon av KI:s fysiska lokaler

Plats ska användas om undervisningen inte ska vara i någon av KI:s lokaler.

Det kan t.ex. vara någon av sjukhusets lokaler, när undervisningen ska vara utomhus eller vid digital undervisning där ingen lokal ska användas.

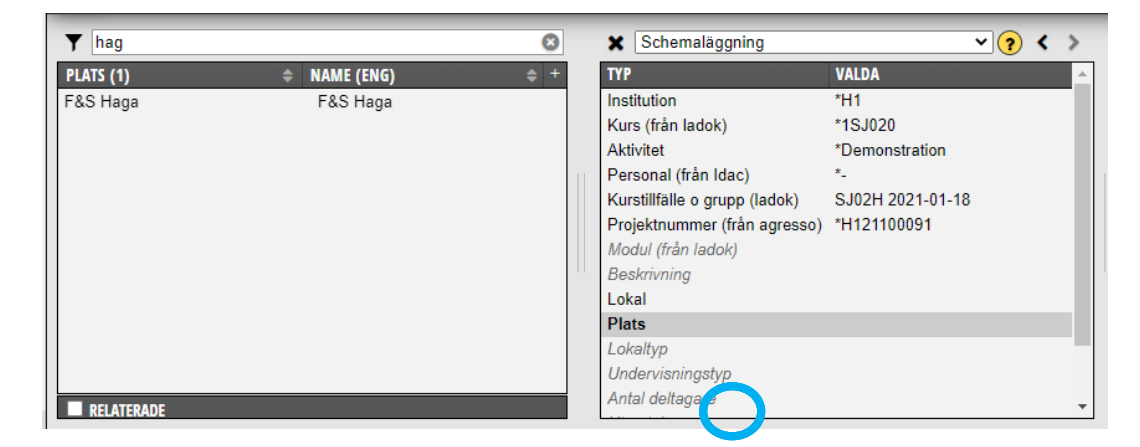

Är Relaterade längst ner till vänster ibockad visas de platser du tidigare använt. Om du tar bort bocken visas alla platser som finns inlagda och som någon tidigare använt.

Har platsen inte använts tidigare utan du vill **lägga till en ny plats**…

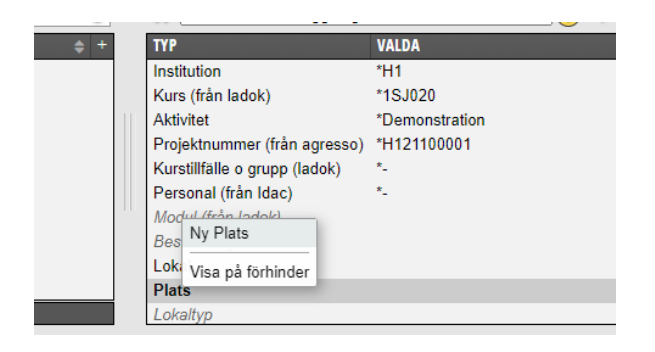

Högerklicka på Plats i Valdalistan och klicka på Ny Plats…

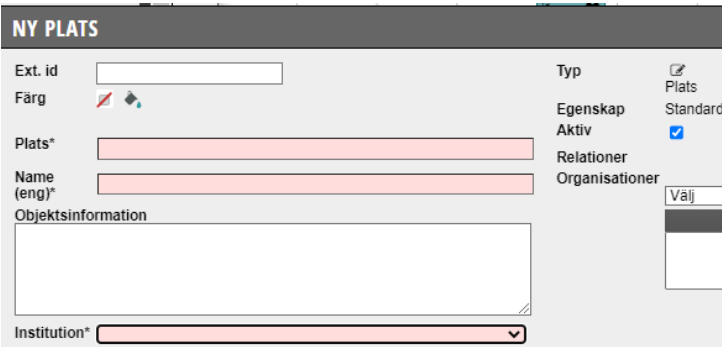

Skriv in namnet på platsen/lokalen alt digital undervisning i fältet Plats och fältet Name (eng). Välj sedan din institution i fältet Institution. Då kan alla som har behörighet till samma institution se denna uppgift och använda sig av den utan att behöva lägga in den själva.

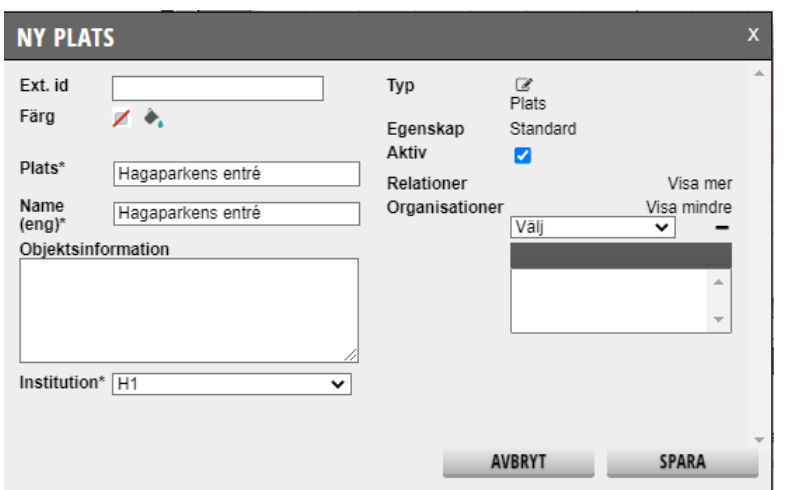

Klicka därefter på Spara längst ner till höger.

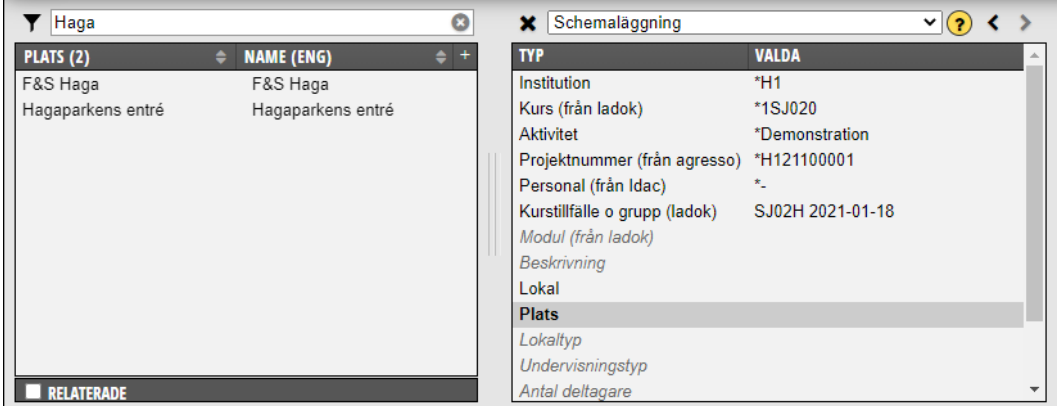

När du sedan skriver in den nya platsen i sökfältet ovanför Objektsrutan så kommer alternativet upp. Klicka på alternativet…

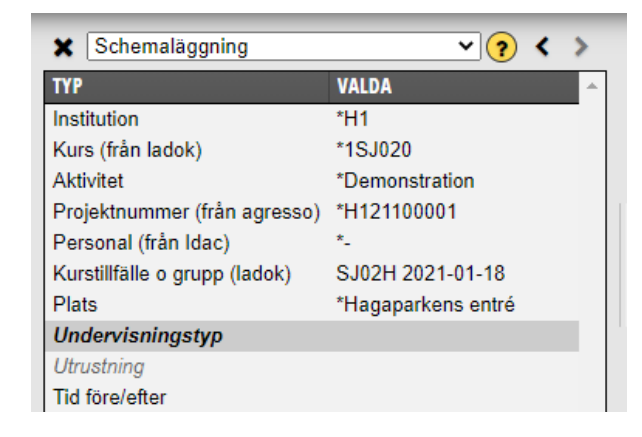

Så att det hamnar i Valdarutan på typen Plats. Fortsätt sedan med resten av bokningen

# 5. Boka tid före/efter

Tid före och efter måste alltid bokas:

\* Om man har bokat någon av KI:s gemensamma undervisningslokaler oavsett om det är en lokal som måste förbeställas eller om det är en lokal som alltid kan bokas.

\* Om man har bokat den första morgontiden.

\* För varje schemalagd tid som du behöver förberedelsetid i lokalen.

Har man inte bokat tid före/efter kommer lokalerna att öppnas den tid som är bokad i TE för schemaposten, då finns ingen tid för förberedelse och studenterna kommer förlora tid i undervisningen.

Om det är 15 - 30 min mellan schemaposterna då du bokat samma lokal behövs ingen före och eftertid. Då är lokalen upplåst ändå.

Tid före/efter visas inte för studenterna.

Tid före och efter ska inte bokas:

\* När man förbeställer KI:s gemensamma tentamenslokaler via Tentamensservice.

När du ska boka tid före/efter är det viktigt att det är samma alternativ i valdarutan som för den schemaposten som du ska boka tid före/efter för.

Om det t ex är en annan lokal eller lokaltyp på tid före/efter så öppnas ju fel lokal.

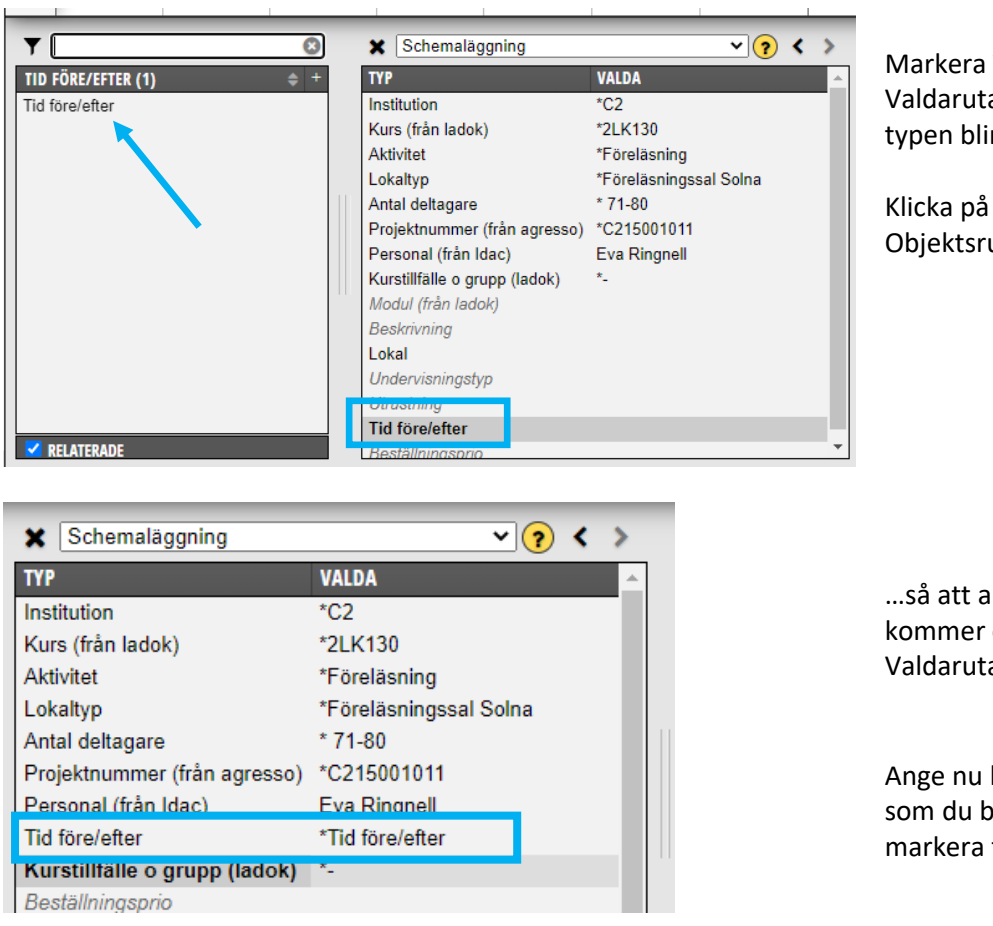

Markera Tid före/efter i Valdarutan så att den typen blir fetstil.

Klicka på Tid före/efter i Objektsrutan till vänster…

…så att alternativet kommer över till Valdarutan.

Ange nu hur lång tid före som du behöver genom att markera tiden i kalendern…

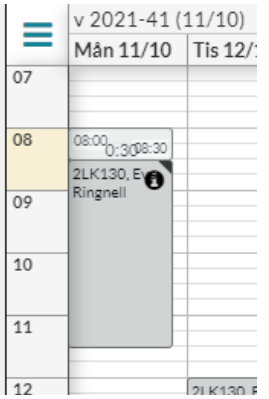

Ställ markören på starttiden på tiden före, håll nere och dra till sluttiden, släpp markören.

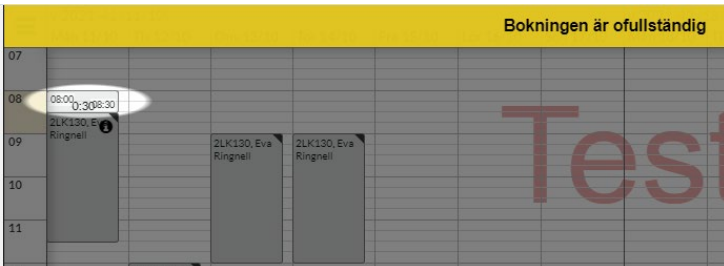

En kort tid visas information om att bokningen är ofullständig. Klicka sedan på knappen Spara…

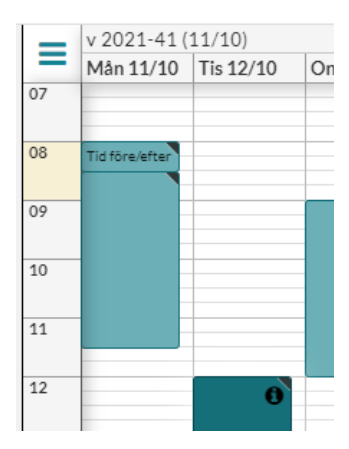

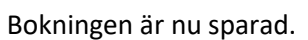

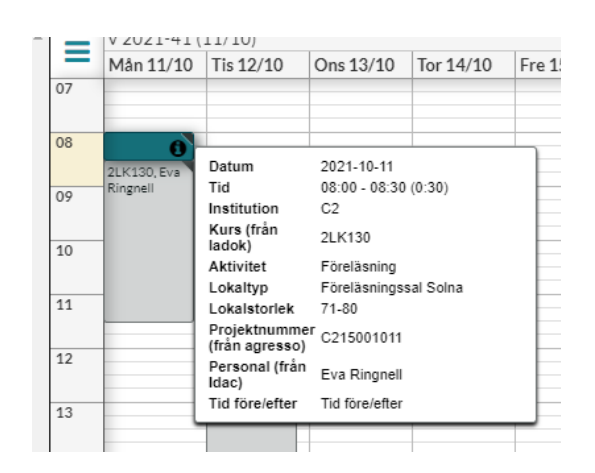